- **N** [Introduction](#page-4-0)
- **Solution** [For your own safety](#page-7-0)
- [System description](#page-11-0)
- [Art. no. 57108, ModbusTCP slave, bus node](#page-30-0)
- **[Modbus TCP bus node](#page-35-0)**
- **S** [General data](#page-58-0)
- **N** [Technical data](#page-59-0)

# **CUBE20S ModbusTCP manual**

Bus nodes incl. power module

www.comoso.com

**This document is valid for the following products:**

Name Art. no.

57108

CUBE20S system ModbusTCP slave Bus nodes incl. power module

**Status**

Manual no.: 57108\_hdb\_en\_10 Language: EN Version: 1.0 Date: 22.5.14

**Contact**

Murrelektronik GmbH Falkenstraße 3 D-71570 Oppenweiler Phone +49 (0) 7191 47-0 Fax +49 (0) 7191 47-491000 info@murrelektronik.de

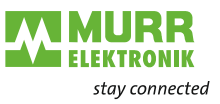

## **Table of contents**

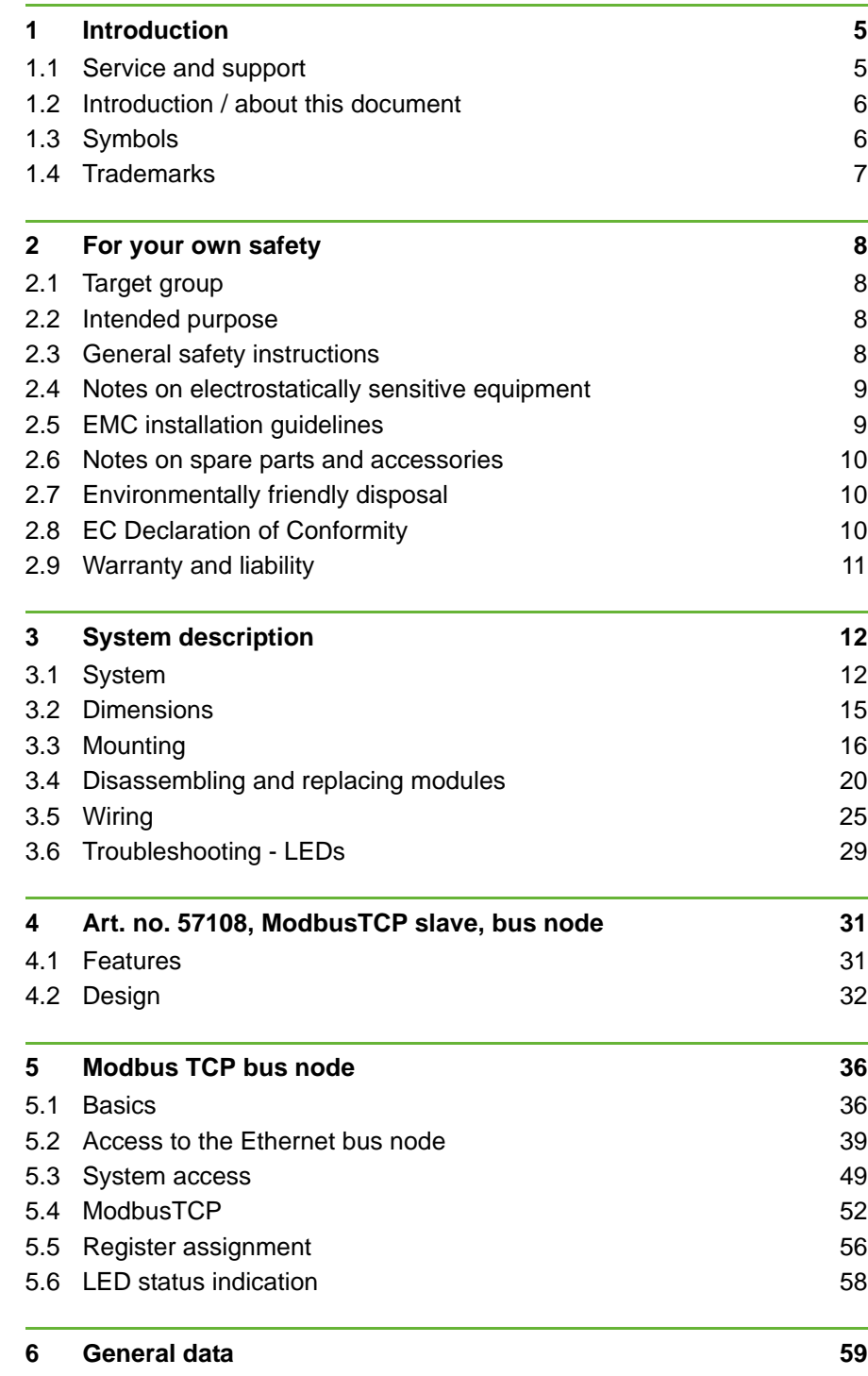

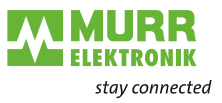

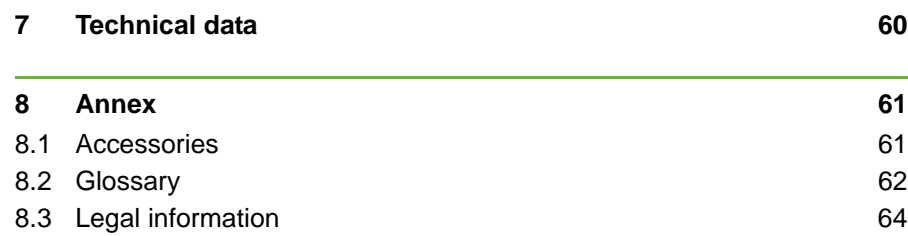

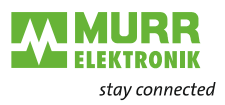

## <span id="page-4-0"></span>**1 Introduction**

## <span id="page-4-1"></span>**1.1 Service and support**

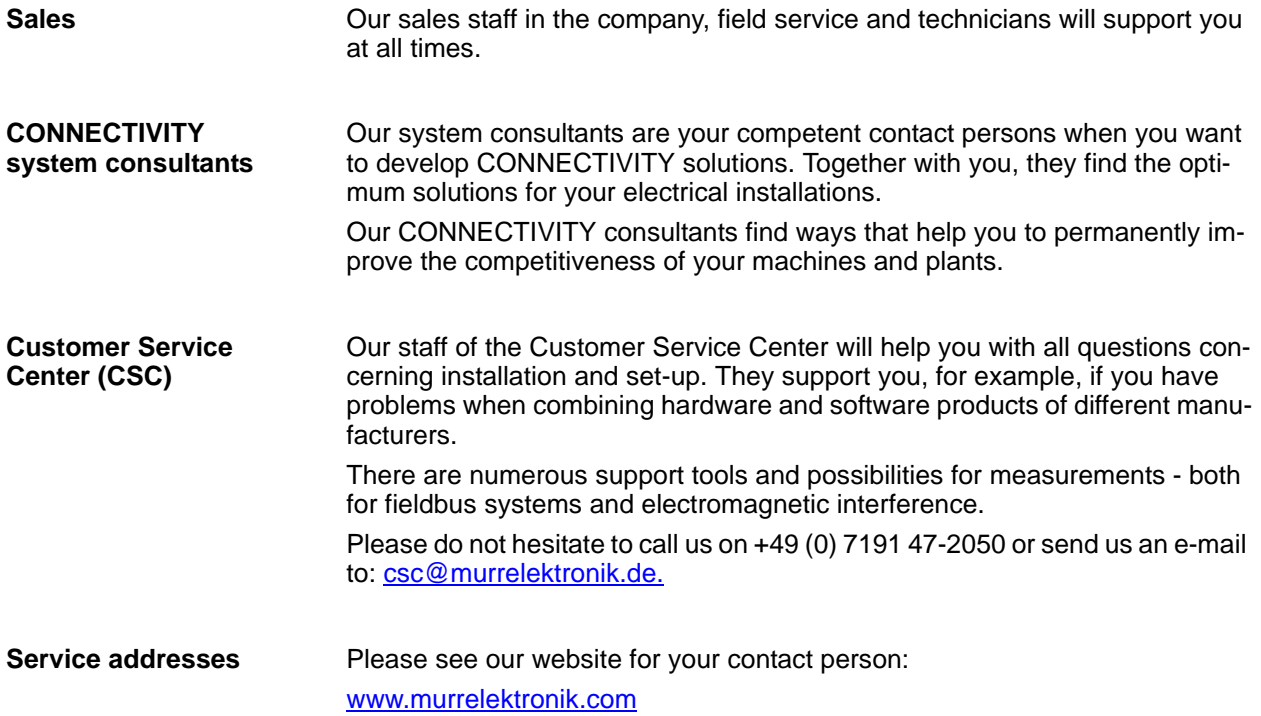

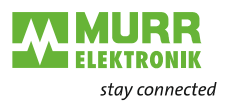

## <span id="page-5-0"></span>**1.2 Introduction / about this document**

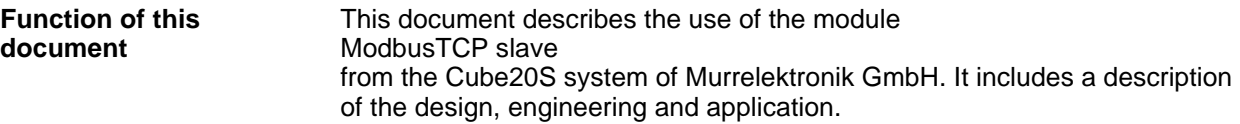

## <span id="page-5-1"></span>**1.3 Symbols**

This document includes information and notes that have to be observed for your own safety and to avoid personal and material damage. They are characterized as follows:

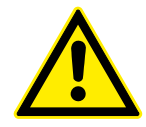

#### **DANGER!**

**Immediate danger** 

→ Failure to observe this warning involves an imminent risk of death or serious injuries!

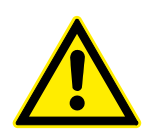

## **WARNING!**

**Possible danger** 

 $\rightarrow$  Failure to observe this warning may cause death or serious injuries.

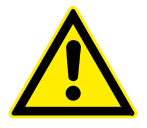

## **CAUTION!**

**Low-risk danger** 

 $\rightarrow$  Failure to observe this warning causes minor to moderate injuries.

#### *NOTICE*

#### **Risk of material damage**

 $\rightarrow$  Failure to observe this warning causes material damage.

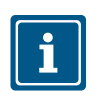

#### **NOTE**

Other technical information and notes of Murrelektronik GmbH.

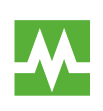

#### **RECOMMENDATION**

Notes with this symbol are recommendations of Murrelektronik GmbH.

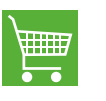

#### **Products and Accessories**

This symbol refers to accessories or product recommendations.

- **Instruction for use**  $\rightarrow$  An arrow marks instructions for use.
	- $\rightarrow$  Read and observe the instructions for use.
	- 1 | If they are numbered, it is absolutely necessary to follow them in the correct order.
	- 2 | Read and observe the instructions for use.

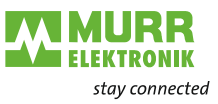

**Hexadecimal numbers** Hexadecimal numbers are written in the **0x** format usually used by programmers, e.g. : **0x**15AE = 15AEh

## <span id="page-6-0"></span>**1.4 Trademarks**

The trademarks of the following companies are used in this documentation:

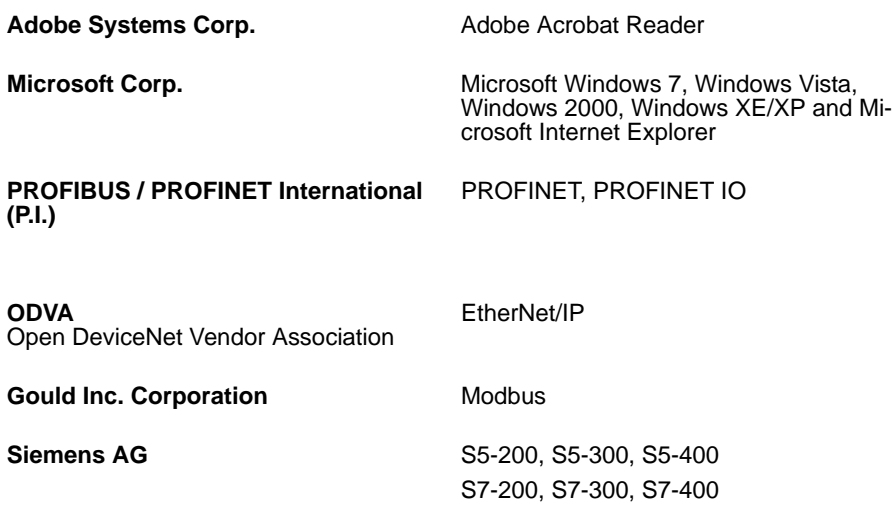

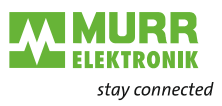

## <span id="page-7-0"></span>**2 For your own safety**

## <span id="page-7-1"></span>**2.1 Target group**

**Users** This manual is intended for users who have knowledge of automation systems.

**Documentation** Please give this manual to all employees involved in the following tasks:

- **Planning**
- **Installation**
- Set-up
- **D** Operation

## <span id="page-7-2"></span>**2.2 Intended purpose**

**Designated use** The Cube20S system has been designed and manufactured for:

- **COMMUNICATION AND PROCESS CONTROL**
- **qeneral control and automation tasks**
- $\blacksquare$  industrial use
- **p** operation under the ambient conditions specified under technical data
- $\blacksquare$  installation in a switch cabinet

**Foreseeable misuse** The device is not approved for being used:

- **n** in potentially explosive atmospheres (EX Zone)
- **u** outside of switch cabinets.

## <span id="page-7-3"></span>**2.3 General safety instructions**

#### **Note:**

- $\blacksquare$  the relevant safety and accident prevention regulations;
- $\blacksquare$  the EC Directives or other national regulations;
- **qenerally recognized safety rules;**
- the section [2.5 "EMC installation guidelines".](#page-8-1)

#### *NOTICE*

#### **Defective device!**

Improper use of the hardware and software can cause damage to the device.

- $\rightarrow$  Only qualified personnel of Murrelektronik GmbH may manipulate the device.
- $\rightarrow$  Only use the device to the extent described in the manual.

#### *Avoid accidents caused by electrical voltage!*

- $\rightarrow$  Comply with the 5 safety rules of electrical engineering!
- $\rightarrow$  Disconnect the device from the mains.
- $\rightarrow$  Then carry out installation or repair work.

#### *Avoid personal and material damage due to malfunctions!*

- $\rightarrow$  Provide external circuit breakers.
- $\rightarrow$  The device may only be operated within the specified tolerances.

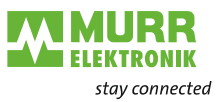

#### *Avoid undefined states!*

- $\rightarrow$  Select and install connection lines so that capacitive and inductive interferences do not have adverse effects on the system.
- $\rightarrow$  Protect the device against improper and unintended use.

## <span id="page-8-0"></span>**2.4 Notes on electrostatically sensitive equipment**

#### *NOTICE*

#### **Overvoltage due to electrostatic discharge!**

The assemblies might get damaged.

 $\rightarrow$  Ensure sufficient grounding of persons and working material!

#### **Handling**

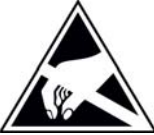

Murrelektronik assemblies include highly integrated MOS components. These components are extremely sensitive to overvoltages occurring, for example, due to electrostatic discharge. Assemblies at risk are marked by the adjacent symbol.

The symbol is fixed to assemblies, sub-racks or packaging and indicates electrostatically sensitive equipment. These assem-

blies may become irreparably damaged by voltage and energy levels which are far below the perception levels of human beings.

If a person who is not electrostatically discharged handles electrostatically sensitive equipment, voltages may be produced. They may damage components, impair the functioning of the assemblies or render the assembly inoperative. Frequently, assemblies damaged like this cannot directly be recognized as faulty. The fault may show only after longer operation.

Components damaged by electrostatic discharge may produce temporary faults in case of temperature changes, vibrations or load changes.

Only with a consistent use of protective devices and a responsible compliance of the instructions for use can you avoid malfunctions or failures of the electrostatically sensitive equipment.

**Shipping For shipping electrostatically sensitive equipment, use always the original** packaging.

**Measurements** Observe the following notes for measurements on electrostatically sensitive equipment:

- $\rightarrow$  Discharge potential-free measuring instrument briefly.
- Sround the measuring instruments used.

## <span id="page-8-1"></span>**2.5 EMC installation guidelines**

**Industrial use** The CUBE20S system is an electronic device manufactured according to the current state-of-the-art standards. Both the robust mechanical construction and the design of the electronic components make it ideal for industrial use.

> To guarantee a trouble-free operation, observe the following rules when installing the device in systems. Otherwise, the high interference immunity and resistance to damage of the device may become partially ineffective.

> The interference immunity of the entire system considerably depends on the correct installation, location and wiring.

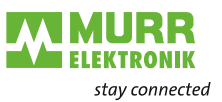

- 1 | For safe operation, check the installation regulations stipulated by the manufacturer of the controller.
- 2 | Bring them in line with the recommendations for an EMC-compatible design.
- 3 | Then install CUBE20S system.

## <span id="page-9-0"></span>**2.6 Notes on spare parts and accessories**

#### **Spare parts**

- Only use the original spare parts or spare parts by other manufacturers expressly authorized by Murrelektronik GmbH.
- Check the function of the device after having replaced a component.

#### **Accessories**

- The use of accessories may alter the device function. Use only accessories authorized by Murrelektronik GmbH.
- Observe the enclosed instructions of the accessories when installing them.

## <span id="page-9-1"></span>**2.7 Environmentally friendly disposal**

#### **Disposal**

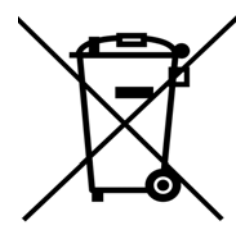

Do not throw electrical devices, batteries or accumulators in the domestic waste!

If you want to dispose of the product, it may be returned free of charge to Murrelektronik GmbH. This is also valid for original packaging and batteries or accumulators.

#### *Return*

- Label the product and the packaging with *"For disposal*".
- $\rightarrow$  Pack the product.
- $\rightarrow$  Send the package to:

Murrelektronik GmbH

Falkenstraße 3

D-71570 Oppenweiler

We ensure that it is disposed of according to the German legislation. Transport to the place of destination is at the expense of the last owner.

## <span id="page-9-2"></span>**2.8 EC Declaration of Conformity**

Murrelektronik GmbH herewith declares that the products and systems comply with the basic requirements and other relevant regulations of the following Directives:

- 2004/108/EC Electromagnetic compatibility
- **2011/65/EU RoHS**

 $\epsilon$ 

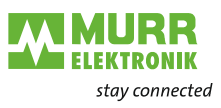

## <span id="page-10-0"></span>**2.9 Warranty and liability**

**Warranty and liability claims** 

- Warranty and liability claims shall be lost if
- $\blacksquare$  the product is not used according to its designated use,
- damage is caused because the manual and the operating instructions have not been observed,
- $\blacksquare$  the staff was/is not qualified.

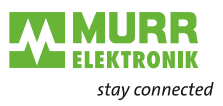

## <span id="page-11-0"></span>**3 System description**

## <span id="page-11-1"></span>**3.1 System**

**Overview** The Cube20S system is a modular automation system mounted on a 35 mm DIN rail. Using 2, 4 and 8-channel expansion modules, you may adapt this system perfectly to your automation tasks.

> You do not need much wiring because the 24 V DC power supply is integrated in the backplane bus. Defective electronic modules can be replaced without having to replace the wiring.

> Using power modules with different colors, you may define further voltage ranges for the 24 V DC power supply within the system or add 2 A to the electronic supply.

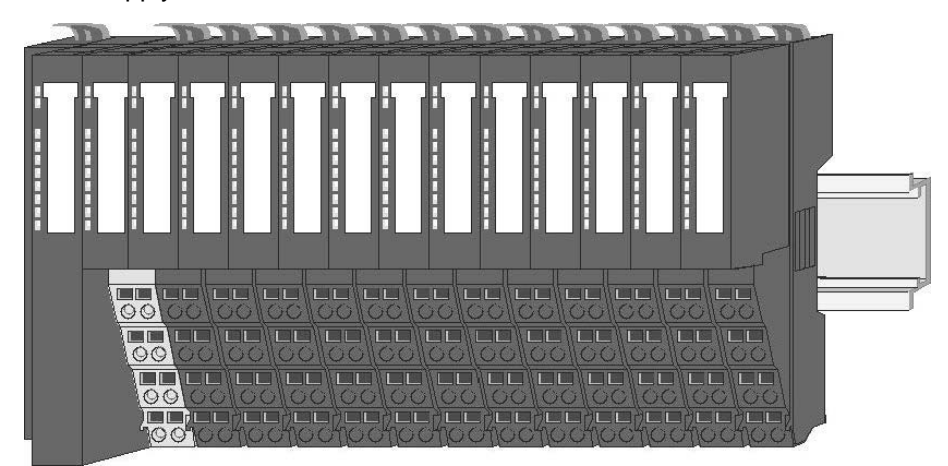

*Fig. 3-1: Cube20S system*

**Components** The Cube20S system consists of the following components:

- **Bus node**
- **EXpansion modules**
- **Power modules**
- Accessories

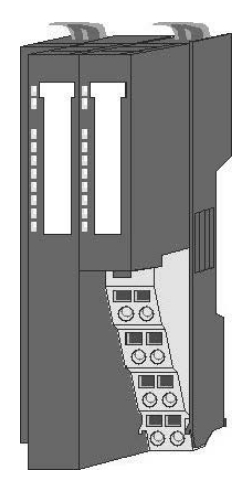

**Bus node** Bus interface and power module of the bus node are incorporated in one housing. The bus interface is used to connect to a parent bus system.

> Both bus interface and the electronics of the connected expansion modules are supplied with power over the power module.

There is another connection on the power module for the 24 V DC power supply of the connected expansion modules.

By installing up to 64 expansion modules on the bus node, they will be electrically connected, i.e.

- $\blacksquare$  they are incorporated in the backplane bus,
- $\blacksquare$  the electronic modules are supplied with power,
- each expansion module is connected to the 24 V DC power supply.

#### **System description**

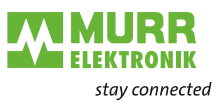

**Bus cover** Each bus node has a cover to protect the contacts.

- $\rightarrow$  Remove the cover on the bus node before installing CUBE20S modules.
- $\rightarrow$  To protect the contacts, mount the bus cover on the outmost module.

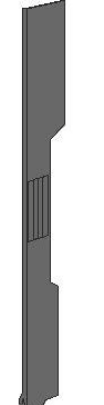

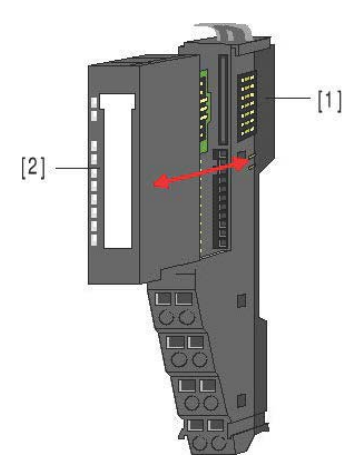

**Expansion modules** Each expansion module consists of a terminal and an electronic module.

- 1 Terminal module
- 2 Electronic module

**Terminal module** The terminal module consists of the following functional elements:

- a sliding mechanism to fasten the electronic module,
- $\blacksquare$  the backplane bus with power supply for the electronics,
- $\blacksquare$  the connection to the 24 V DC power supply,
- $\blacksquare$  the staircase-shaped terminal block for wiring,
- a safe locking system for fastening on a mounting rail.

This locking mechanism allows you to mount your Cube20S system outside the switch cabinet and fix the complete system later in the switch cabinet.

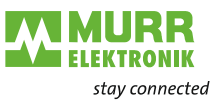

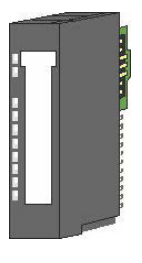

ø  $\circ$ 

**Electronic module** The functionality of an expansion module is defined over the electronic module.

- If the electronic module is defective, it can be replaced while wiring is kept.
- On its front, there are LEDs indicating the status.
- For an easier wiring, there are wiring diagrams on the front and side of each electronic module.

**Power modules** Power modules provide the Cube20S system with power. The power modules are either integrated in the bus node or may be plugged between the expansion module.

> Depending on the type of power module, groups of potential can be defined for the 24 V DC power supply, or the electronics supply may be extended by 2 A.

> For a better recognition, the power modules have a different color than the expansion modules.

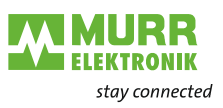

## <span id="page-14-0"></span>**3.2 Dimensions**

**Dimensions of the bus node**

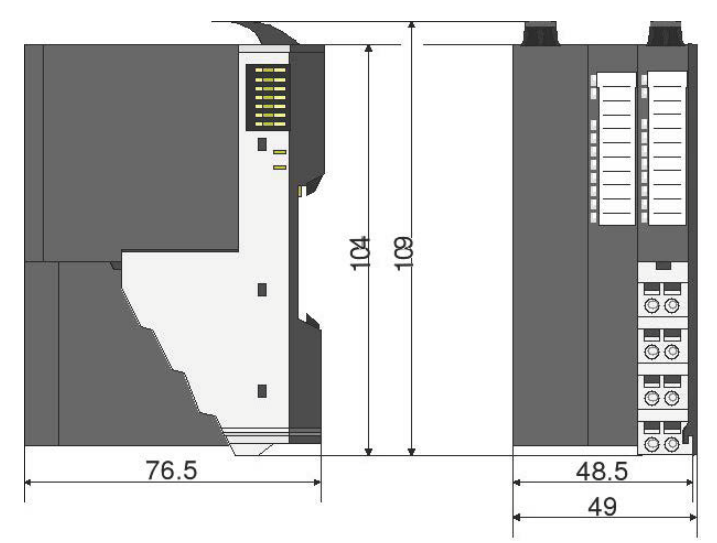

*Fig. 3-2: Dimensions of the bus node*

#### **Dimensions of the expansion module**

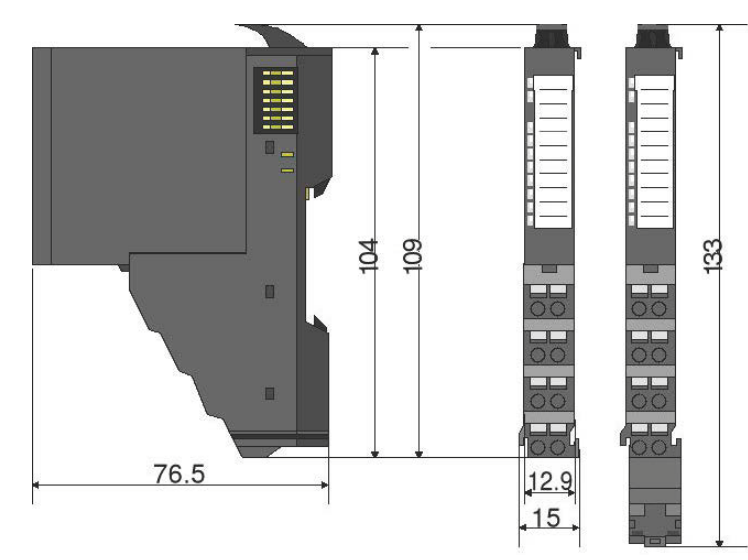

*Fig. 3-3: Dimensions of the expansion module*

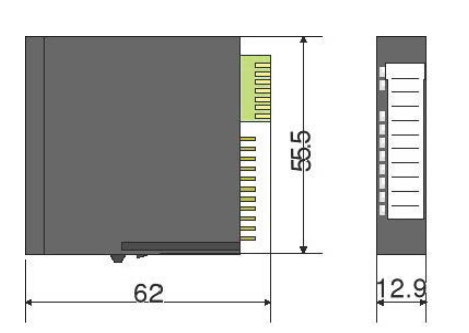

*Fig. 3-4: Dimensions of the electronic module*

**Dimensions of the elec-**

**tronic module**

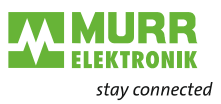

## <span id="page-15-0"></span>**3.3 Mounting**

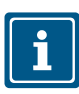

#### **NOTE**

You can mount the modules individually or as a whole block on the DIN rail. For block installation, please observe the following: **All** locking levers must be open.

#### **3.3.1 General notes**

The individual modules are mounted directly on a DIN rail. Electronics and power supply are connected over the backplane bus.

Conditions:

- Max. number of plug-in modules: 64
- Max. total current of the electronics supply: 3 A

A **power module sensor/actuator/bus art. no. 57131** extends the current for the electronics supply by 2 A. For details, refer to section [3.5 "Wiring".](#page-24-0)

### **3.3.2 Functional principle of the locking**

#### *Inserting and locking the module*

- $*$  The terminal module has a locking lever at its top.
- 1 | For installation and disassembly, please press this lever upwards until it engages audibly.
- 2 | Plug the module to be mounted in the previously plugged-in module.
- $3$  | Slide the module with the help of the guide strips at top and bottom onto the DIN rail.
- 4 | Flap the locking lever downwards.

*The module is fastened to the DIN rail.*

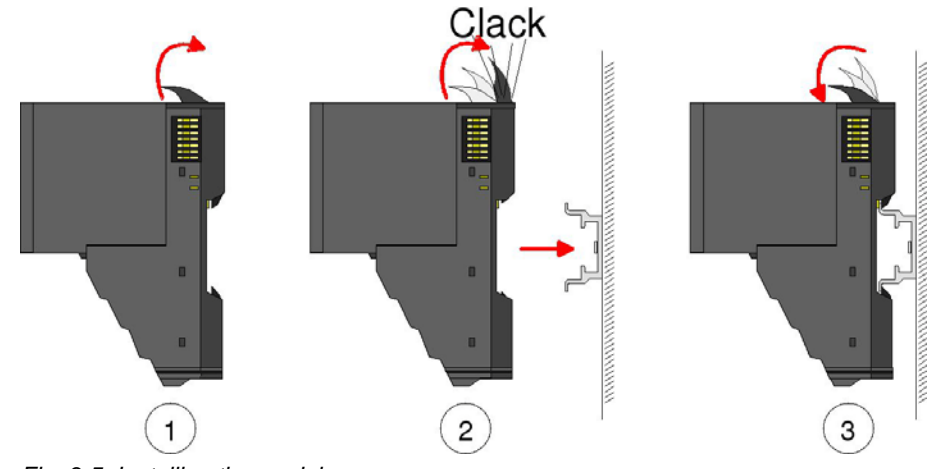

*Fig. 3-5: Installing the module*

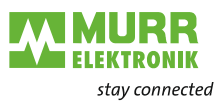

### **3.3.3 Replacing an electronic module**

#### *Disassembly*

- $\checkmark$  The electronic module has a locking lever at the bottom.
- 1 | Press the locking lever upwards for disassembly.
- 2 | To remove the electronic module, pull it out towards the front.

*The electronic module has been removed.*

#### *Installation*

- $\checkmark$  The electronic module has a locking lever at the bottom.
- $\rightarrow$  Slide the electronic module with the help of the guide strip into the terminal module.

*The electronic module engages audibly at the bottom.*

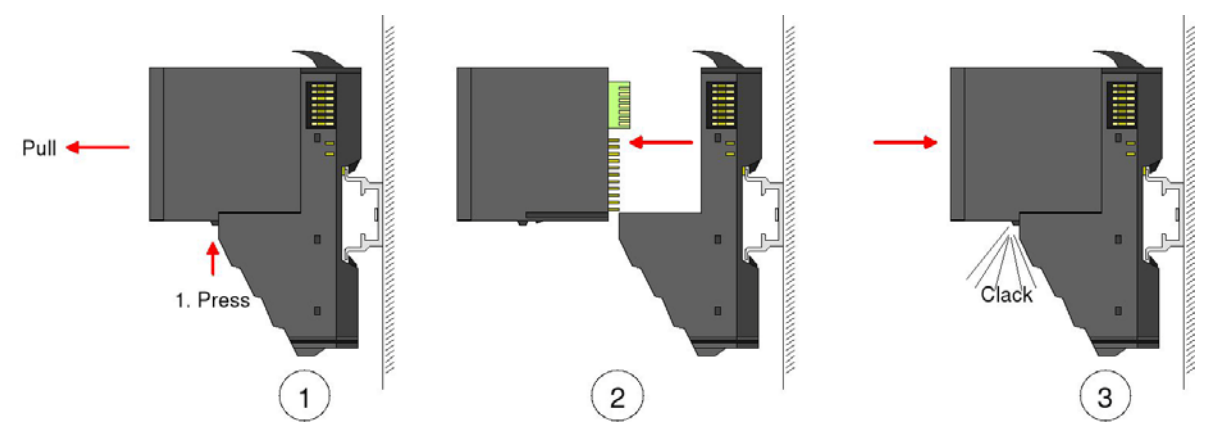

*Fig. 3-6: Disassembling and installing the electronic module*

### **3.3.4 Installing the DIN rail**

 $\rightarrow$  Install the DIN rail with the necessary distances (see Fig. 3-7: "Installation [distances"\)](#page-16-0).

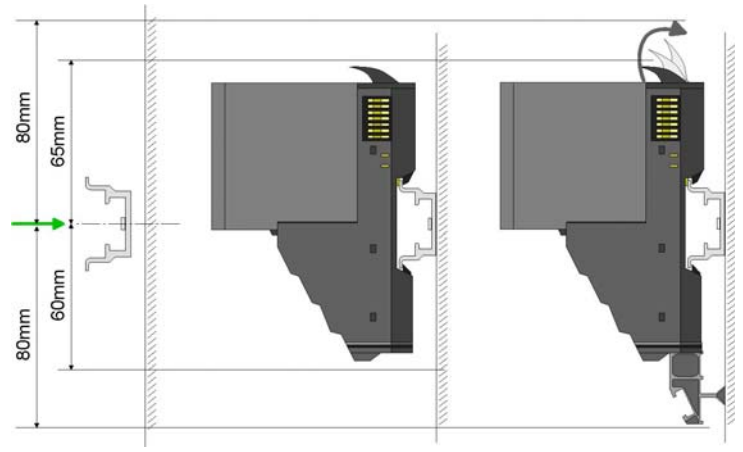

<span id="page-16-0"></span>*Fig. 3-7: Installation distances*

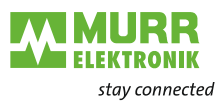

## **3.3.5 Installing the bus node**

- $\checkmark$  To mount the system, start on the left with the bus node.
- 1 | Flap the two locking levers of the bus node upwards.
- 2 | Plug the bus node in the DIN rail.
- 3 | Flap the two locking levers of the bus node downwards.
- 4 | To remove the right bus cover, pull it out towards the front.
- 5 | Store the bus cover to use it as termination of the system.

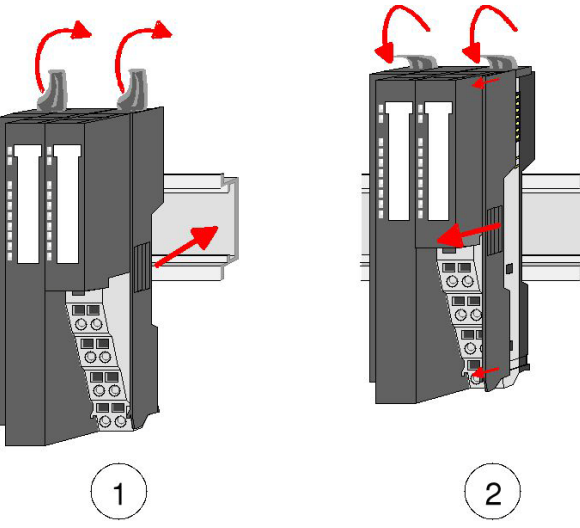

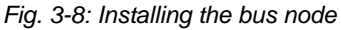

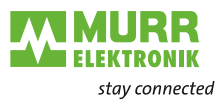

### **3.3.6 Installing the expansion modules**

- 1 | Flap the locking lever of the expansion module upwards.
- 2 | Plug the expansion module in the DIN rail.
- 3 | Push the expansion module towards the bus node or the last expansion module.
- 4 | Flap the locking lever of the expansion module downwards.
- 5 | Mount all expansion modules as described.

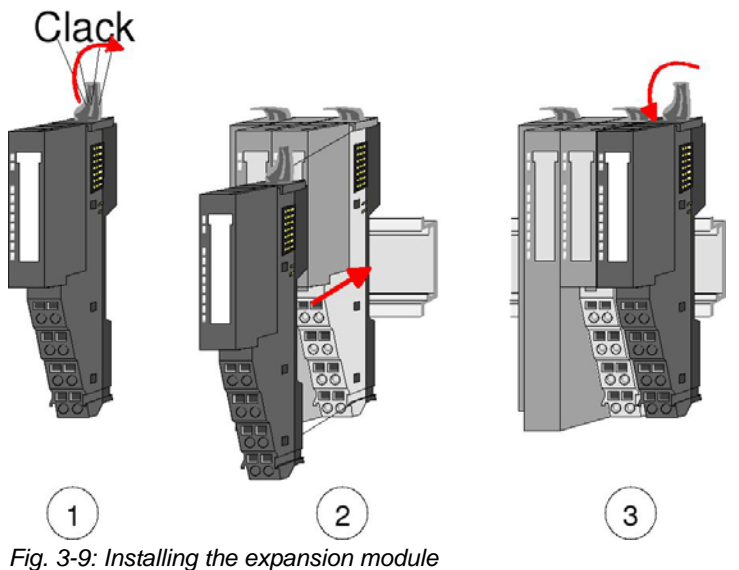

## **3.3.7 Installing the bus cover**

- $\checkmark$  Prerequisite: The system has been completely mounted.
- $\rightarrow$  Plug the bus cover in the outmost module as a protection of the bus contacts.

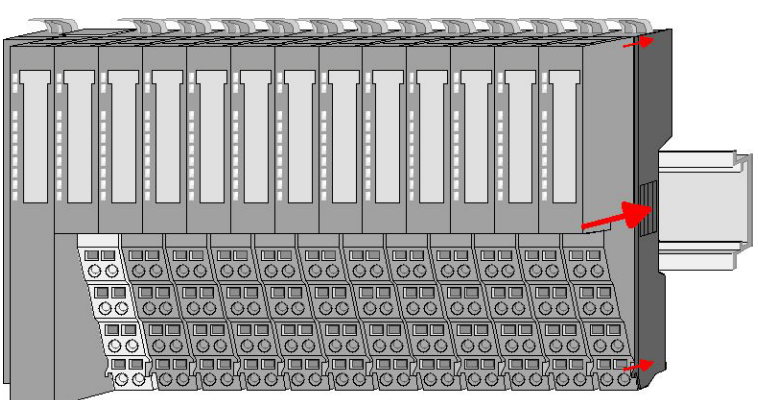

*Fig. 3-10: Installing the bus cover*

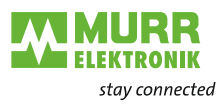

## <span id="page-19-0"></span>**3.4 Disassembling and replacing modules**

### **3.4.1 Procedure**

#### *During disassembly or when replacing a module or module group, please observe the following:*

- 1 | Remove the electronic module to the right of the module or module group.
- 2 | Dismount/replace the module or module group.
- 3 | Plug in the electronic module.

### **3.4.2 Replacing an electronic module**

#### *Disassembly*

- $\checkmark$  The electronic module has a locking lever at the bottom.
- 1 | Press the locking lever upwards for disassembly.
- 2 | To remove the electronic module, pull it out towards the front.

*The electronic module has been removed.*

#### *Installation*

- $\checkmark$  The electronic module has a locking lever at the bottom.
- $\rightarrow$  Slide the electronic module with the help of the guide strip into the terminal module.

*The electronic module engages audibly at the bottom.*

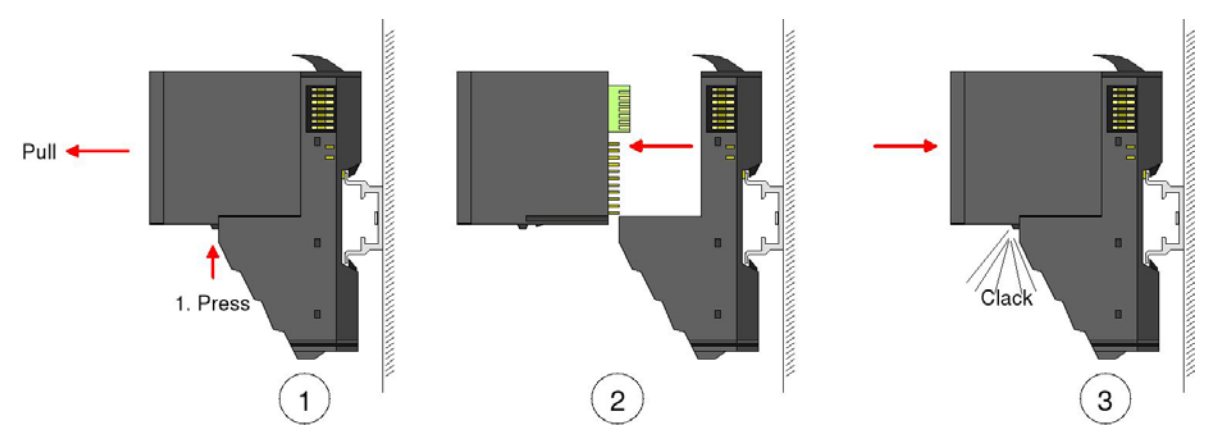

*Fig. 3-11: Disassembling and installing the electronic module*

#### **3.4.3 Replacing a module**

- **Dismounting** 1 | Remove the wiring from the module, if any. For details refer to section *Wiring*.
	- 2 | Unlock the electronic module to its right at the bottom.
	- 3 | To remove the electronic module, pull it out towards the front.
	- 4 | Flap the locking lever of the module to be replaced upwards.
	- 5 | To remove the module, pull it out towards the front.

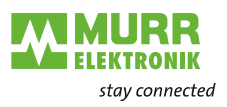

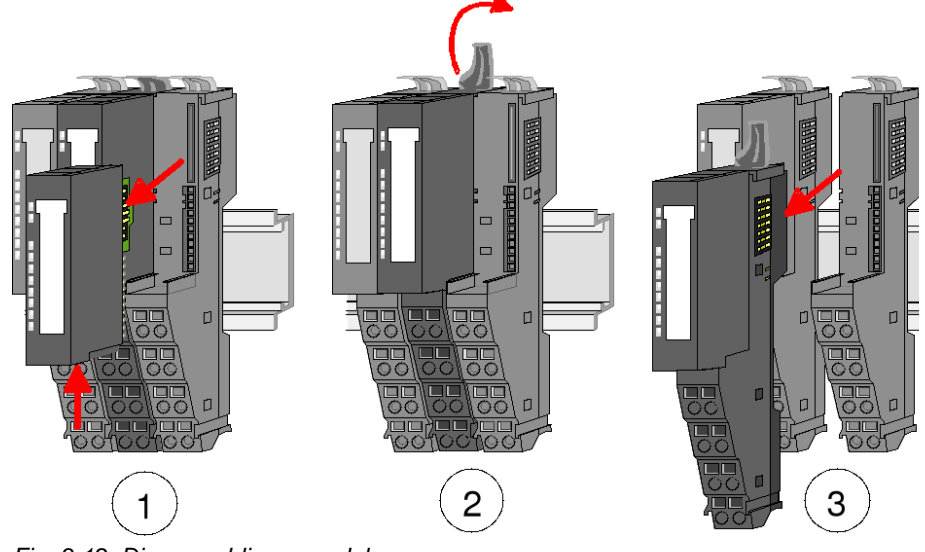

*Fig. 3-12: Disassembling a module*

**Installing the new module**

- 1 | Flap the locking lever of the module upwards.
- 2 | Plug the module in the gap between the modules.
- 3 | Slide the module with the help of the guide strips at both sides onto the DIN rail.
- 4 | Flap the locking lever of the module downwards.
- 5 | Plug in the electronic module.

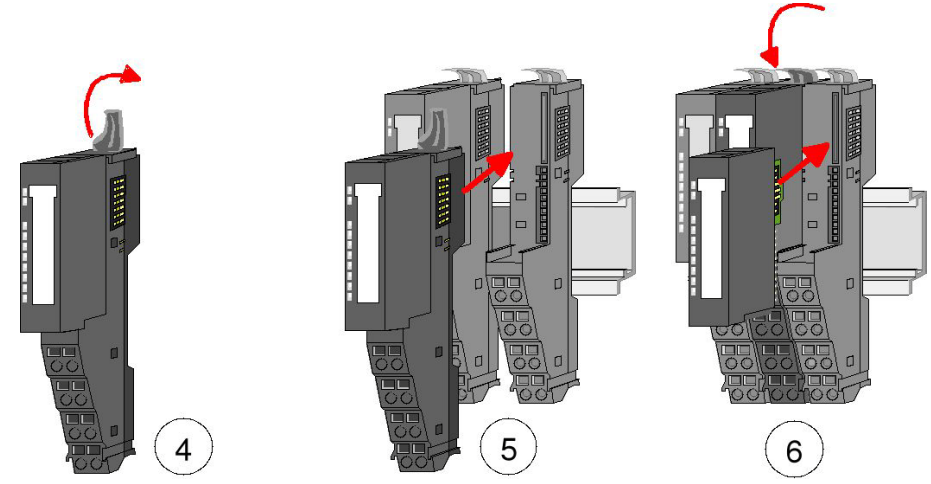

*Fig. 3-13: Installing the new module*

### **3.4.4 Replacing a bus node**

#### **Disassembly**

**CAUTION!**

**Power module and bus interface belong together!** If separated, the modules get destroyed.  $\rightarrow$  Do not separate power module and bus interface!

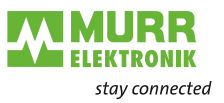

- 1 | Remove the wiring from the bus node, if any. For details, please see section *Wiring*.
- 2 | Unlock the electronic module to its right at the bottom.
- 3 | To remove the electronic module, pull it out towards the front.
- 4 | Flap the locking lever of the bus node upwards.
- 5 | To remove the bus node, pull it out towards the front.

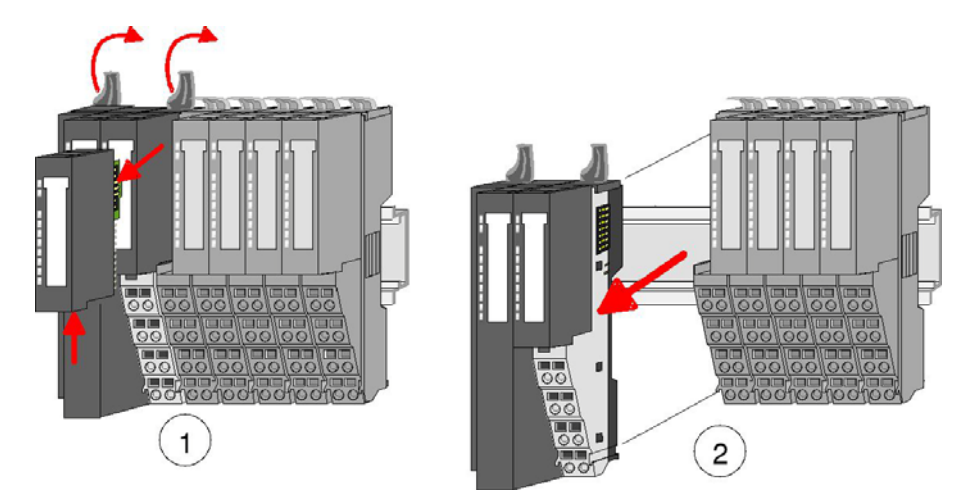

*Fig. 3-14: Disassembling the bus node*

#### **Installing the new bus node**

- 1 | Flap the locking levers of the bus node upwards.
- 2 | Plug the bus node in the left module.
- 3 | Slide the bus node with the help of the guide strips onto the DIN rail.
- 4 | Flap the locking levers downwards.
- 5 | Plug in the electronic module.

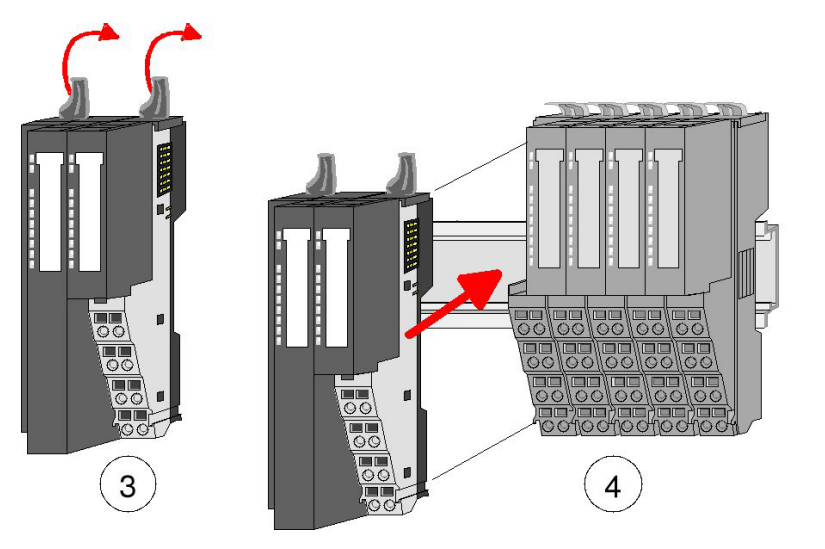

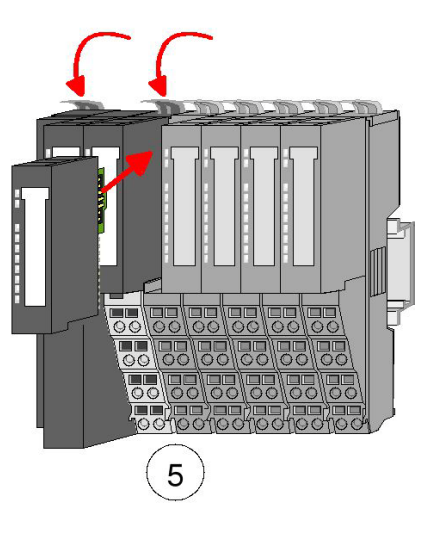

*Fig. 3-15: Installing the new bus node*

### **3.4.5 Replacing a module group**

- **Disassembly** 1 | Remove the wiring from the module group, if any. For details, please see section *Wiring*.
	- 2 | Unlock the electronic module to its right at the bottom.
	- 3 | To remove the electronic module, pull it out towards the front.

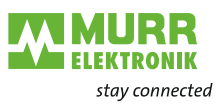

- 4 | Flap the locking levers of the module group upwards.
- 5 | To remove the module group, pull it out towards the front.

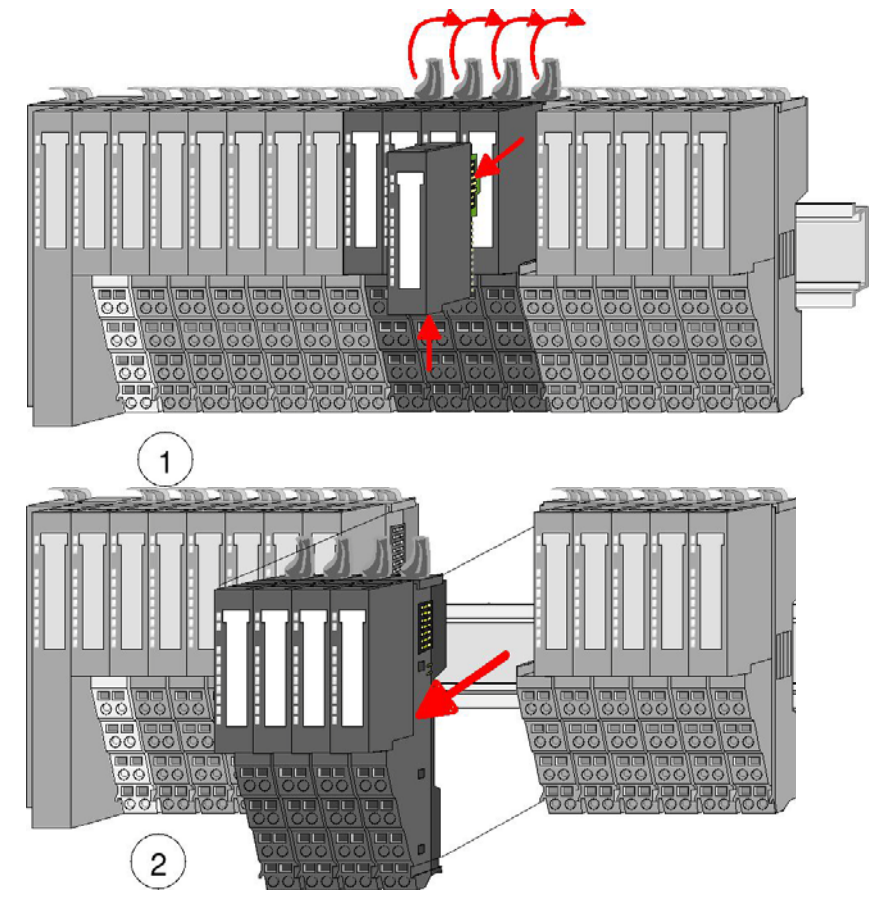

*Fig. 3-16: Disassembling the module group* 

**Installing the new module group**

- 1 | Flap the locking levers of the module group upwards.
- 2 | Plug the module group in the gap between the modules.
- $3$  | Slide the module group with the help of the guide strips at both sides onto the DIN rail.
- 4 | Flap the locking levers of the module group downwards.
- 5 | Plug in the electronic module.

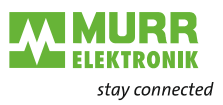

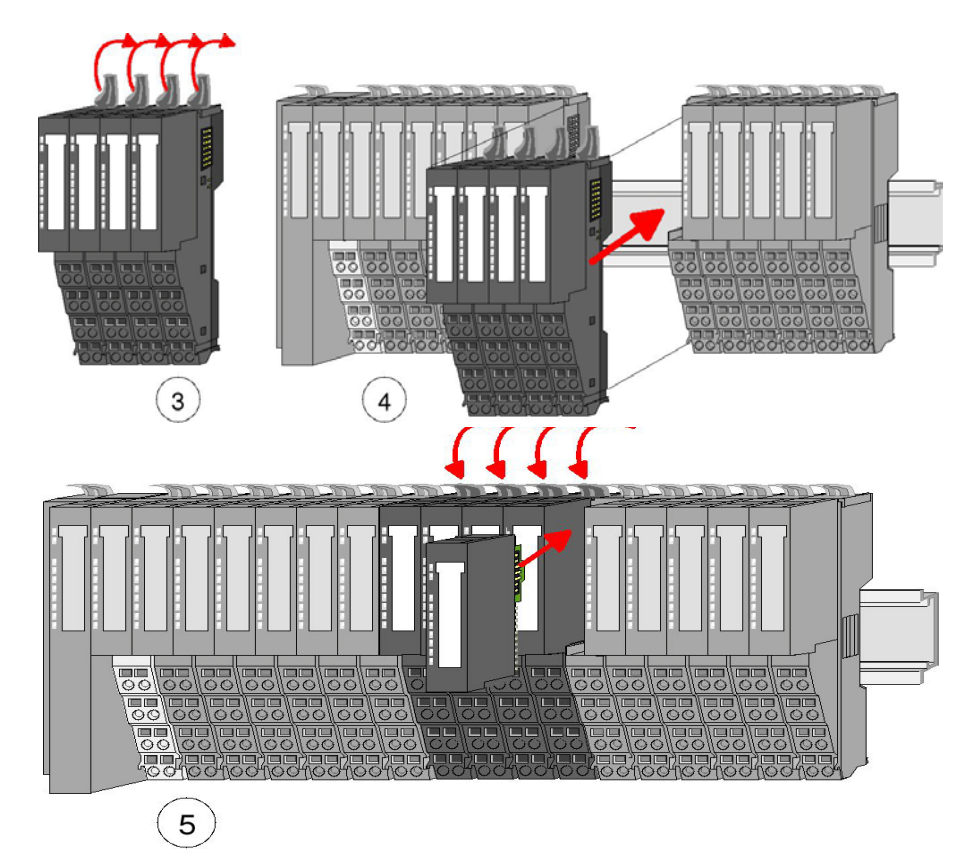

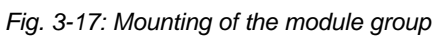

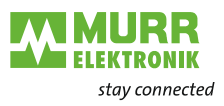

## <span id="page-24-0"></span>**3.5 Wiring**

### **3.5.1 Spring terminals**

**Terminals** Spring terminals are used for wiring. Spring terminals allow you to connect the signaling lines and power cables fast and easily. This type of connection is resistent to vibrations.

**Cable data**

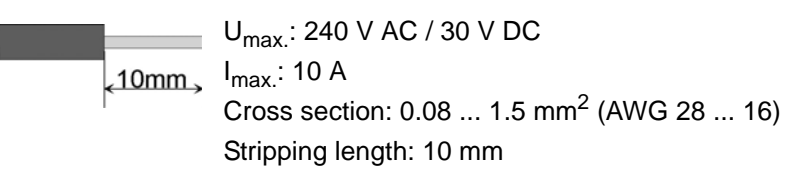

#### **3.5.2 Procedure**

#### *Wiring*

**\*** Tools: suitable screwdriver

 $\sim$  $\leftarrow$ ) 3,5 mm / 0.14 in

- Wire cross-section: 0.08 mm<sup>2</sup> ... 1.5 mm<sup>2</sup> (AWG 28 ... 16)
- 1 | Put the screwdriver slightly inclined in the rectangular opening [\(Fig. 3-18:](#page-24-1)  1).
- $2 \mid$  Press and hold the screwdriver away from the round opening. The contact spring is open ([Fig. 3-18:](#page-24-1) 2).
- 3 | Put the stripped wire in the round opening [\(Fig. 3-18:](#page-24-1) 2).
- 4 | Remove the screwdriver ([Fig. 3-18: 3](#page-24-1)).

*The wire is securely connected with the terminal by means of a spring contact.*

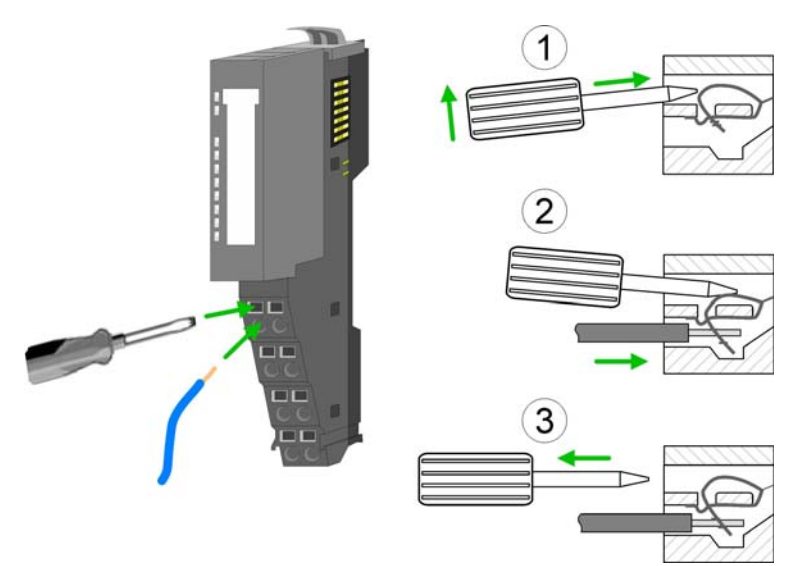

<span id="page-24-1"></span>*Fig. 3-18: Spring terminals*

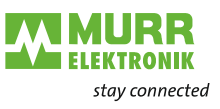

### **3.5.3 Standard wiring**

#### **Standard wiring**

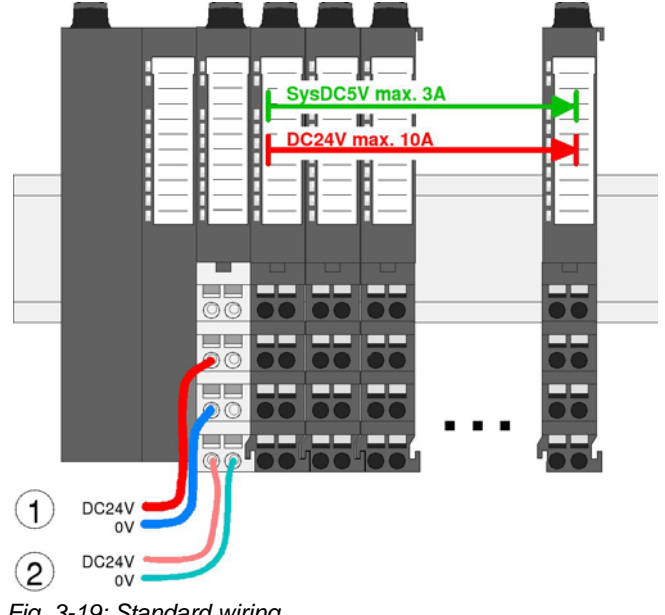

*Fig. 3-19: Standard wiring*

- 1 24 V DC for power supply of I/O level (max. 10 A)
- 2 24 V DC for electronics supply, bus node and I/O level

## <span id="page-25-0"></span>**3.5.4 Fuse protection**

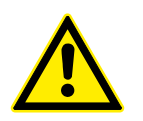

#### **WARNING!**

**NOTE**

**The power supply is not protected internally.**

It can get destroyed by too high currents.

 $\rightarrow$  Protect the power supply externally using a fuse or line circuit breaker!

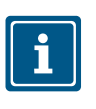

The electronics supply is internally protected against too high voltages by means of a fuse. The fuse is located inside the power module. After the fuse has tripped, the electronic module has to be replaced!

**External fuse** To protect the power supply, Murrelektronik provides a number of circuit breakers. They can be found under the product name *MICO* on the internet www.murrelektronik.com.

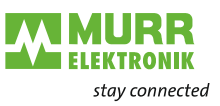

### **3.5.5 Using power modules**

**Status of the electronics power supply**

After switching on Cube20S, the RUN or MF LED lights up at every module.

If the total current for the electronics supply exceeds 3 A, the LEDs are not activated. In this case, plug in the power module, art. no. 57130, between the expansion modules.

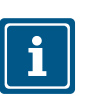

**NOTE** To guarantee power supply, the power modules can be used in any combina-

tion.

**Power module art. no. 57130**

Use this power module if

- 10 A are not longer enough for power supply
- **u** you want to have groups of different potentials

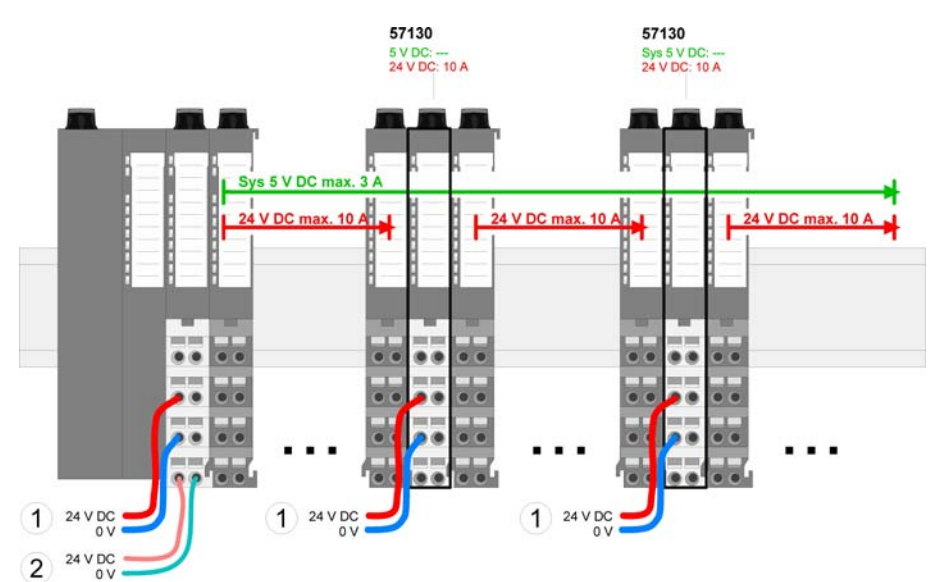

*Fig. 3-20: Power module art. no. 57130*

- 1 24 V DC for power supply of I/O level (max. 10 A)
- 2 24 V DC for electronics supply, bus node and I/O level

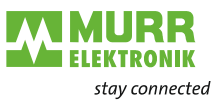

#### **Power module art. no. 57131**

Use this power module if 3 A are not enough for electronics supply on backplane bus.

In addition, you will have a new group of potential for 24 V DC power supply with max. 4 A.

Using a power module, you can plug in modules with a maximum total current of 2 A in the following backplane bus. Then you have to plug in another power module.

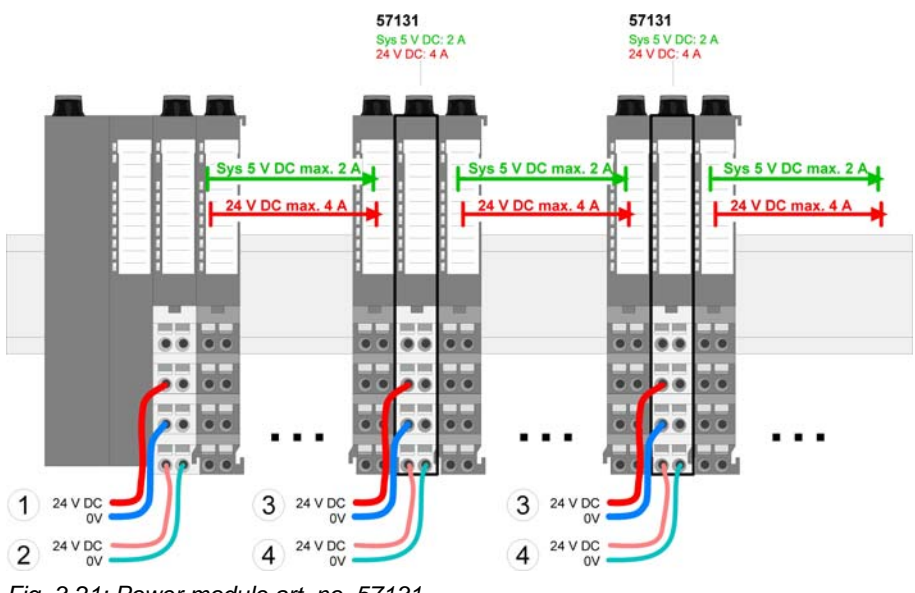

*Fig. 3-21: Power module art. no. 57131*

- 1 24 V DC for power supply of I/O level (max. 10 A)
- 2 24 V DC for electronics supply, bus node and I/O level
- 3 24 V DC for power supply of I/O level (max. 4 A)
- 4 24 V DC for electronics supply, I/O level

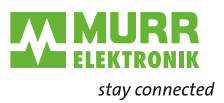

### **3.5.6 Fixing the shield**

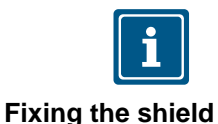

**NOTE** Shield bus carriers are required for installing a shield (see **Accessories**).

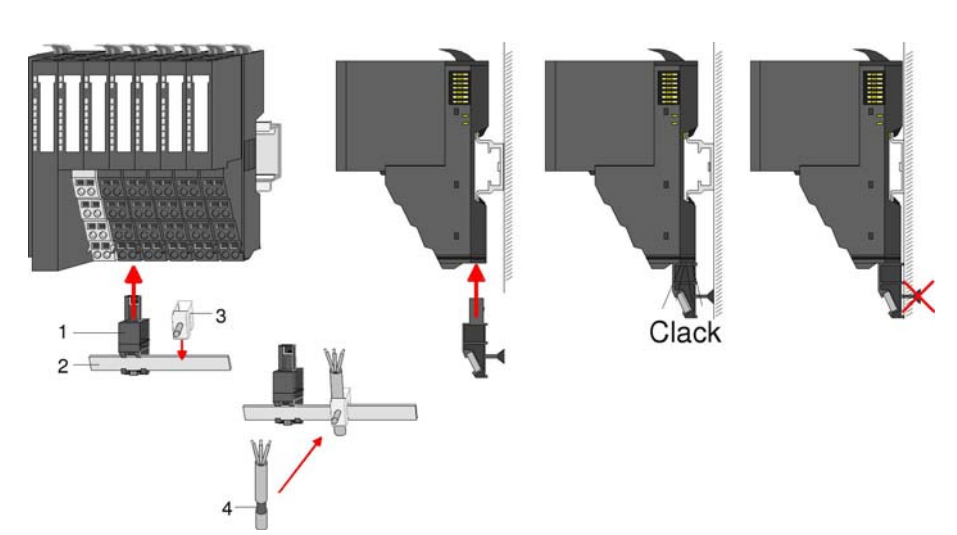

*Fig. 3-22: Fixing the shield*

- 1 Shield bus carrier
- 2 Shield bus (10 mm x 3 mm)
- 3 Shield terminal block
- 4 Shielding

#### *Fixing the shielding*

- $\checkmark$  The shield bus carrier and the shield bus have been plugged in.
- $\rightarrow$  Fasten the lines with the stripped shield.
- $\rightarrow$  Connect the shield terminal blocks to the shield bus.

## <span id="page-28-0"></span>**3.6 Troubleshooting - LEDs**

**General information** Each module has two LEDs on the front: **RUN** and **MF**. These LEDs allow you to detect errors in your system or faulty modules.

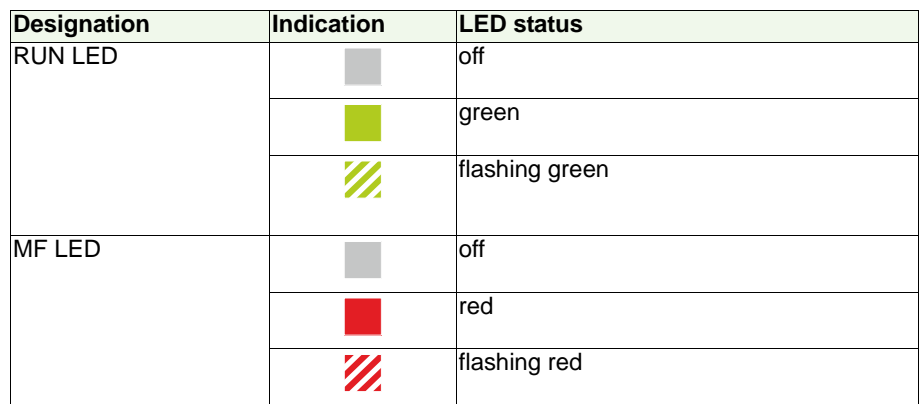

*Tab. 3-1: Status indications of the LEDs*

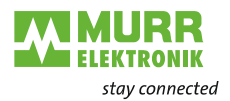

**Total current of electronics supply exceeded**

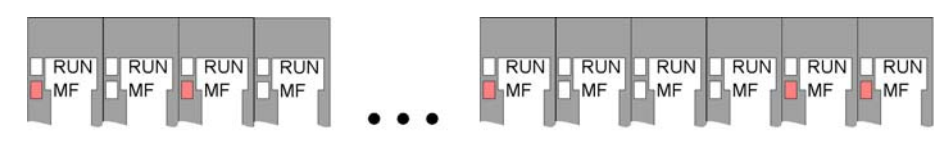

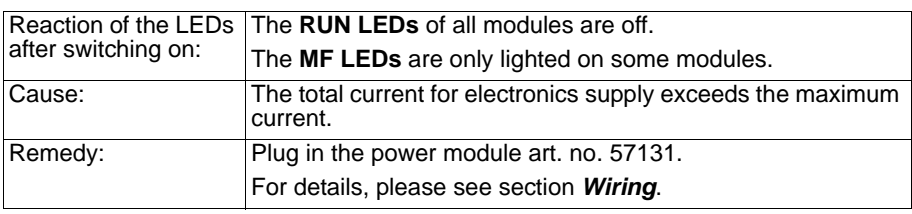

#### **Configuration error**

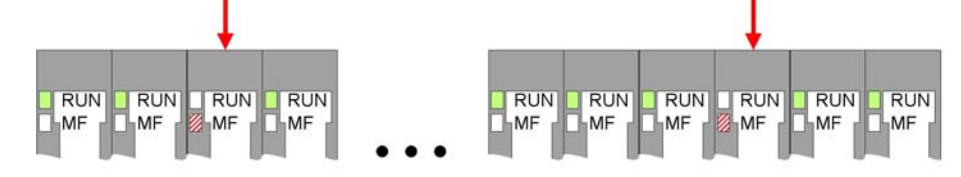

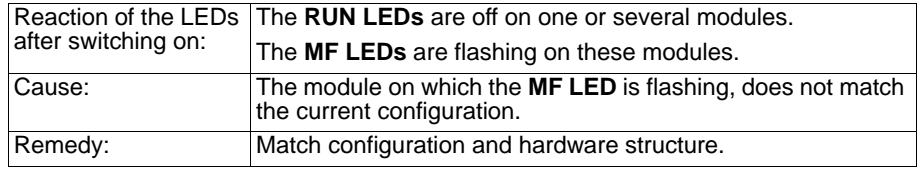

#### **Module failure**

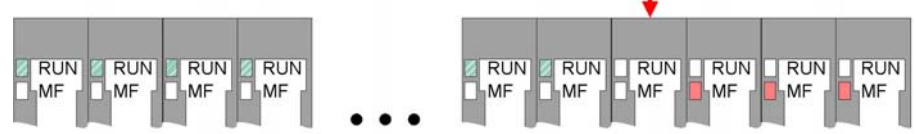

L

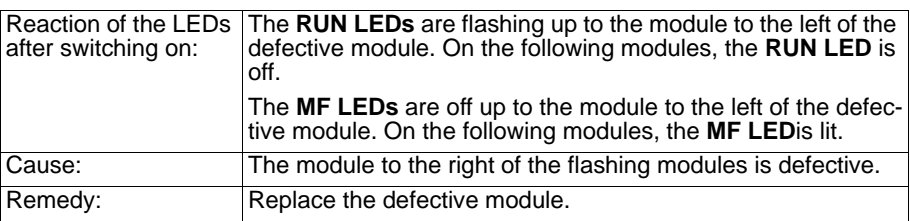

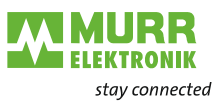

## <span id="page-30-0"></span>**4 Art. no. 57108, ModbusTCP slave, bus node**

## <span id="page-30-1"></span>**4.1 Features**

- **Features Ethernet bus node with ModbusTCPprotocol** 
	- ModbusTCP for max. 64 peripheral modules
	- **I** I/O access: max. 8 stations
	- Online parameter setting using the integrated web server
	- RJ45 socket: 100BaseTX, 10BaseTX
	- **Automatic polarity and speed recognition (auto negotiation)**
	- Automatic recognition of parallel or crossed cables (auto crossover)
	- **Network LEDs for Link/activity and speed**
	- Status LEDs for *Ready* and *Error*

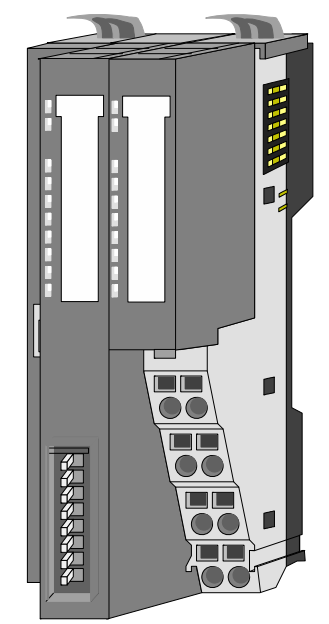

*Fig. 4-1: Ethernet bus node with ModbusTCPprotocol, art. no. 57108*

#### **Order data**

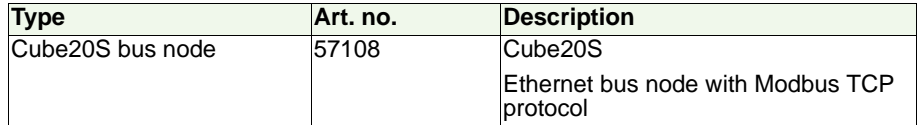

## <span id="page-31-0"></span>**4.2 Design**

### **57108**

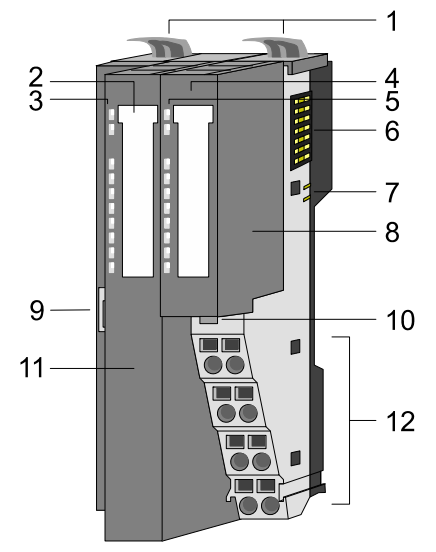

*Fig. 4-2: Structure of Ethernet bus node with Modbus TCP protocol*

- 1 Locking lever of terminal module
- 2 Labeling strips for bus interface
- 3 LED status indication of bus interface
- 4 Labeling strip for power module
- 5 LED status indication of power module
- 6 Backplane bus
- 7 24 V DC power supply
- 8 Power module
- 9 Ethernet socket for bus interface
- 10 Power module unlocking
- 11 Bus interface
- 12 Terminal

**EKTRONIK** stay connected

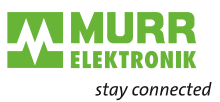

#### **Status indication of bus interface**

There are 6 LEDs on the front for fast diagnostics of the current module status.

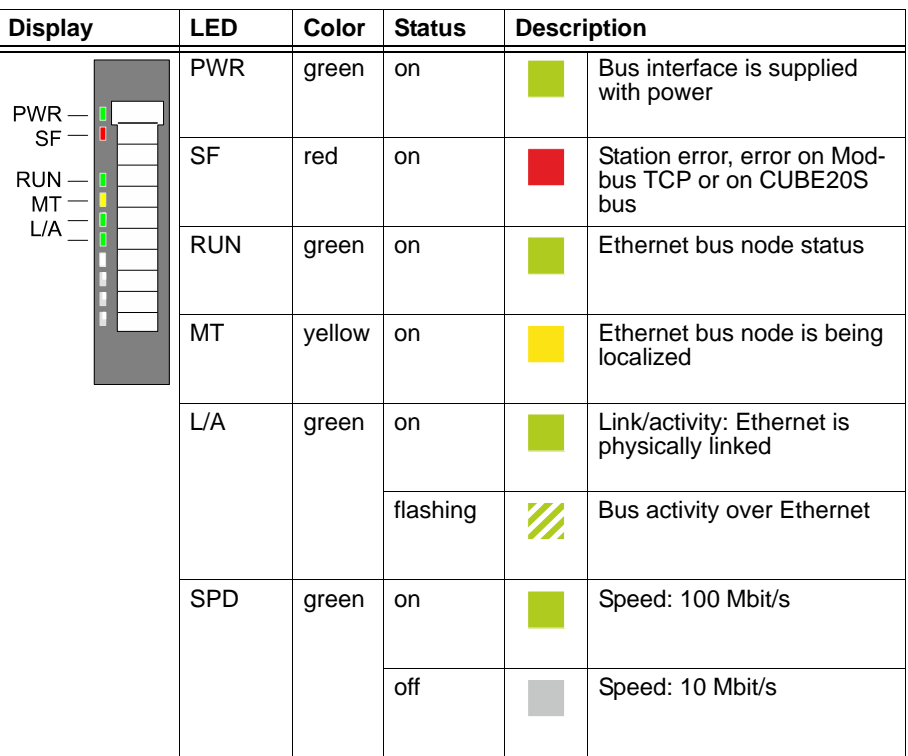

*Tab. 4-1: Status indication of bus interface*

For further information about LEDs, refer to the section [3.6, Seite 29](#page-28-0).

#### Display | LED | Color | Status | Description PWR IO Green on Power supply OK PWR IO<br>PF IO  $PF IO | red | on | F| | Fuse of power supply defect$ tive (power fail) (see [3.5.4](#page-25-0)  ["Fuse protection"](#page-25-0)) **PWR**  $PF$ PWR Green on **Electronics** supply OK PF  $|$  red  $|$  on  $|$  Fuse of electronics supply defective (see [3.5.4 "Fuse](#page-25-0)  [protection"](#page-25-0))

*Tab. 4-2: Power module status indicator*

#### **Power module status indicator**

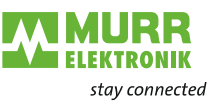

**Terminal** Connect the wires with a cross section of 0.08 mm<sup>2</sup> (AWG 28) to 1.5 mm<sup>2</sup> (AWG 16).

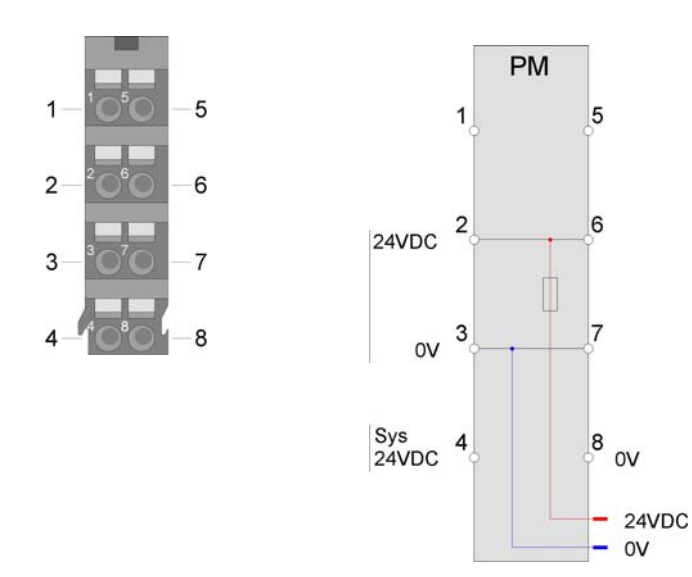

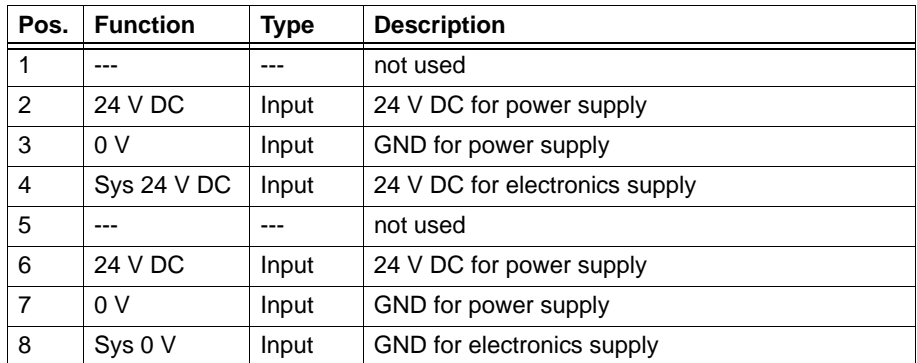

*Tab. 4-3: Terminal assignment*

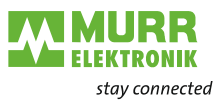

**Bus interface** An 8-pole RJ45 socket is integrated in the bus interface. **Assignment of the RJ45 socket**

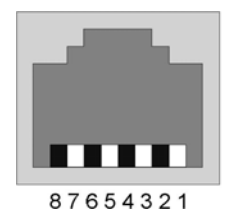

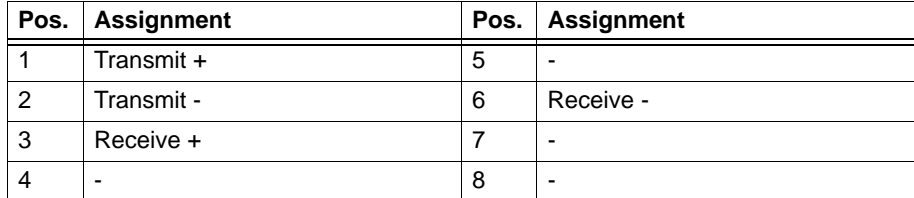

*Tab. 4-4: Assignment of the RJ45 socket*

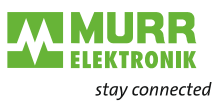

## <span id="page-35-0"></span>**5 Modbus TCP bus node**

## <span id="page-35-1"></span>**5.1 Basics**

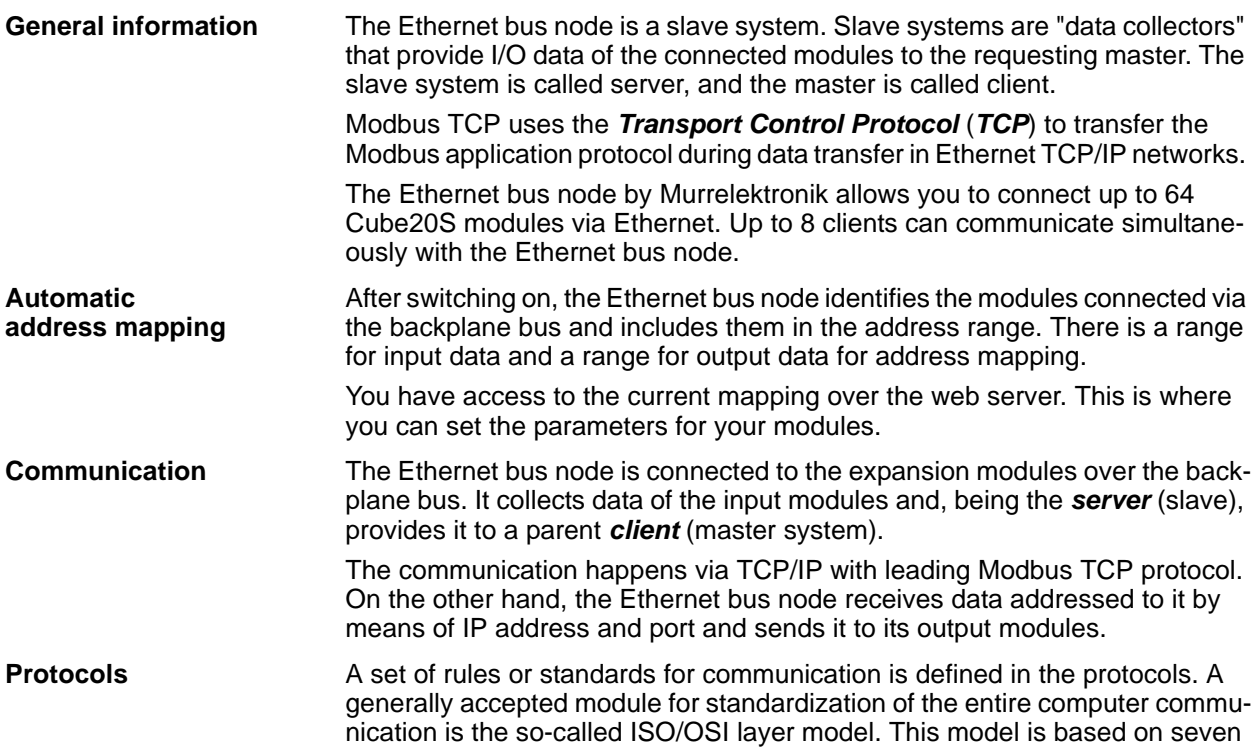

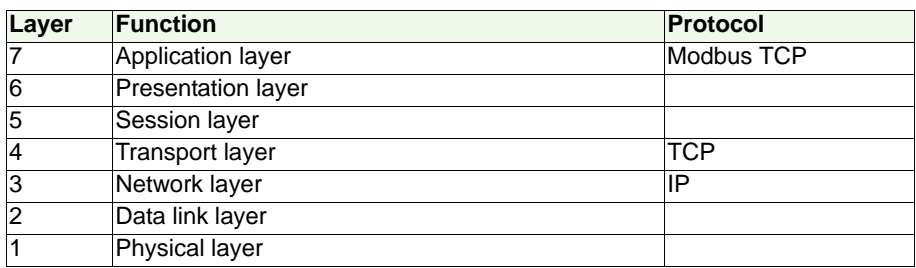

layers with guidelines that regulate the use of hardware and software.

*Tab. 5-1: ISO/OSI layer model*

### **Telegram structure**

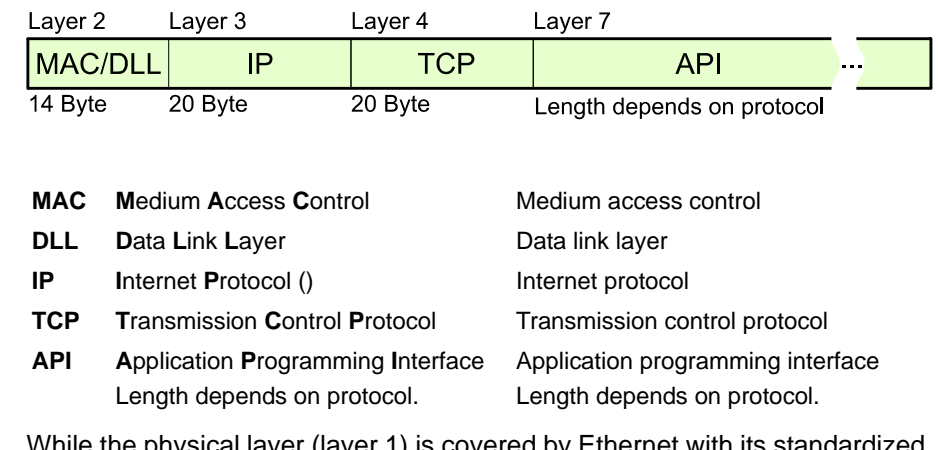

**MAC/DLL** While the physical layer (layer 1) is covered by Ethernet with its standardized signal level, MAC/DLL fulfils the requirements of the data link layer (layer 2).

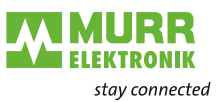

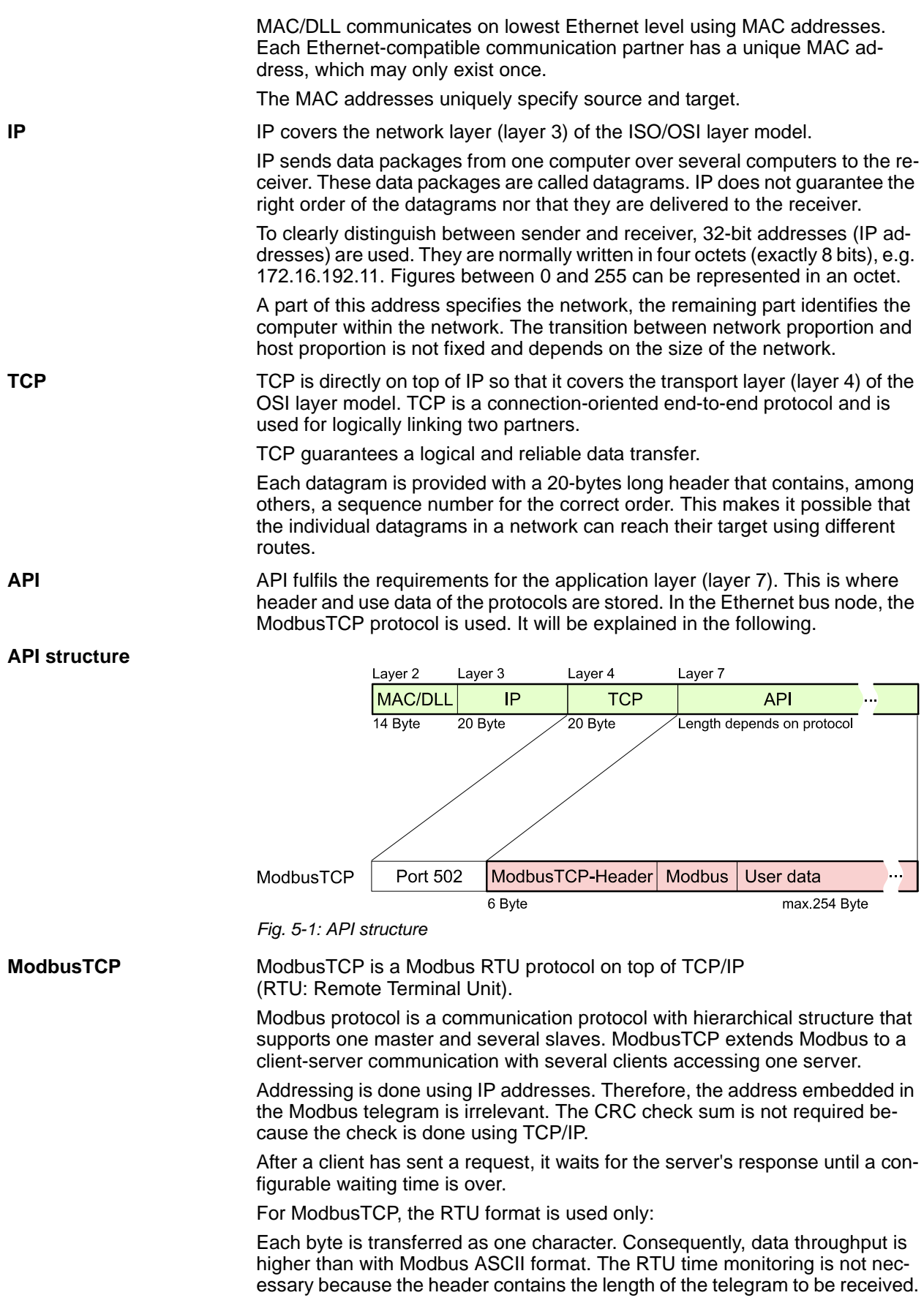

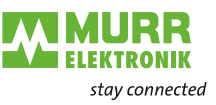

Data can contain bit and word information. In case of bit strings, the highest bit is sent first, i.e. it is the leftmost in a word. In case of words, the highest byte is sent first.

Function codes are used for access to a Modbus slave. They are explained in detail further below in this chapter.

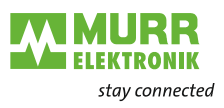

## <span id="page-38-0"></span>**5.2 Access to the Ethernet bus node**

### **5.2.1 Overview**

**Overview** [Fig. 5-2: s](#page-38-1)hows the possibilities for access to the Ethernet bus node.

<span id="page-38-1"></span>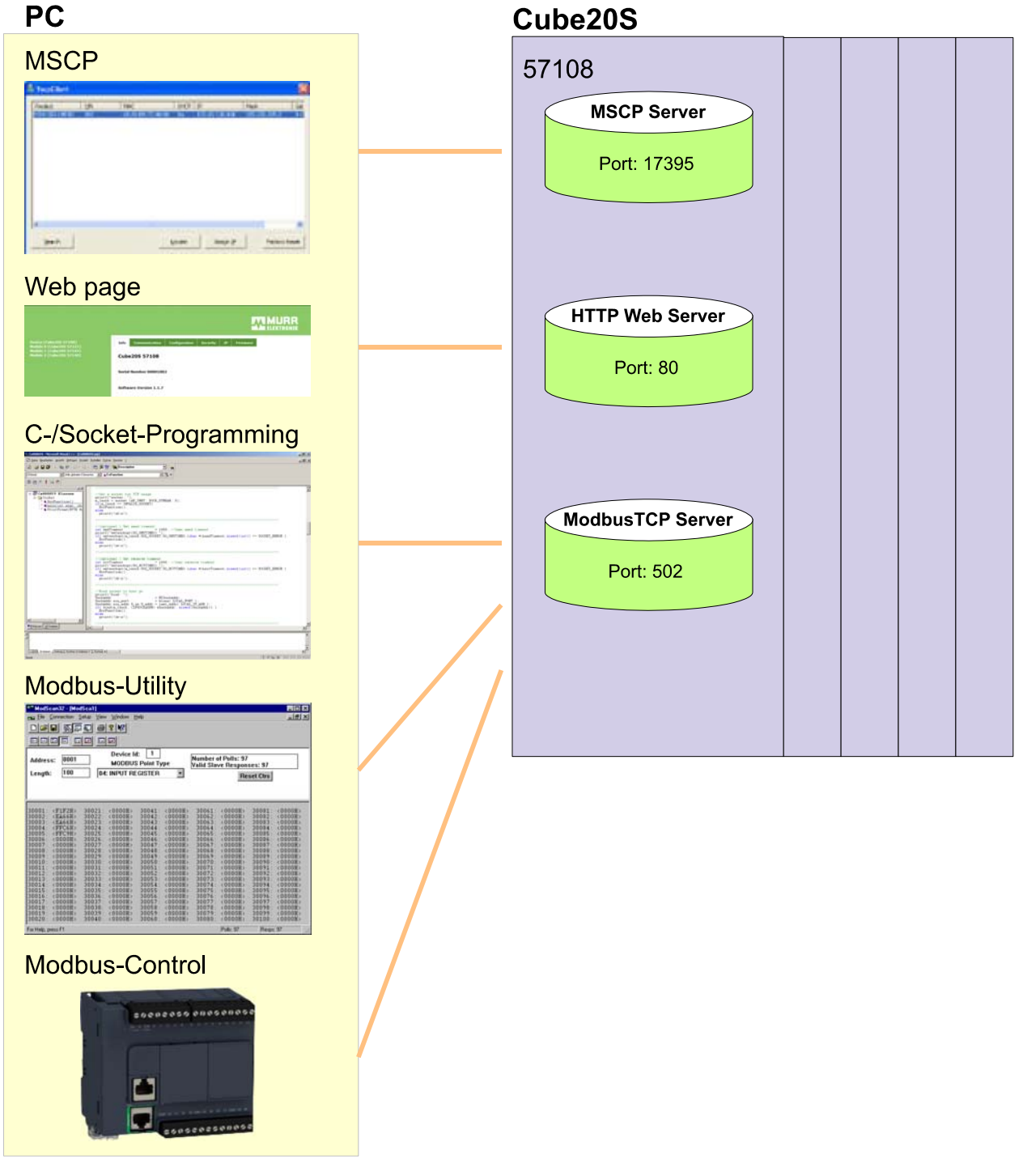

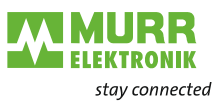

#### **5.2.2 MSCP**

**MSCP** MSCP means **M**urrelektronik **S**earch and **C**ontrol **P**rotocol. MSCP

- $\blacksquare$  identifies the Ethernet bus node in the network,
- assigns IP address data to the Ethernet bus node,
- $\blacksquare$  resets the Ethernet bus node to factory settings.

Factory settings

- **Password and module parameters will be deleted**
- **I** IP address: 10.0.0.1
- Subnet mask: 255.255.255.0

#### *Loading MSCP*

- → Load MSCP from the service area at www.murrelektronik.de
- $\rightarrow$  Execute the program.

#### *Searching the Ethernet bus node*

#### Start a *broadcast*.

- $\rightarrow$  If there are several Ethernet bus nodes in the network, filter your search by specifying:
	- *Product name*
	- *Serial number*
	- *MAC address*

*MSCP searches all Ethernet bus nodes in the local network and lists them.*

#### *Localizing Ethernet bus nodes*

#### Click *Locate*.

*To clearly identify it, the MT LED on the localized Ethernet bus node blinks 10 seconds.*

#### *Assigning IP addresses*

- Request valid IP address data from your system administrator.
- **→** Click the **Assign IP** button to assign IP address data to a listed Ethernet bus node.

#### *Resetting the bus node to factory settings*

- $\checkmark$  A bus node can only be reset to factory settings during localization and within 10s!
- $\rightarrow$  Select the Ethernet bus node from the list.
- Click *Locate*.

*The MT LED of the desired Ethernet bus node blinks.* 

#### **→ Click Factory Reset within 10s.**

*MSCP resets the settings of the Ethernet bus node to the settings at the moment of delivery.*

 $\rightarrow$  If necessary, repeat these steps for further Ethernet bus nodes.

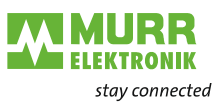

#### <span id="page-40-0"></span>**5.2.3 Web page**

**Web page** There are two ways to access the integrated HTTP web server of the Ethernet bus node, either using the MSCP tool or the web interface.

#### *MSCP tool*

 $\rightarrow$  Assign valid IP address parameters to the Ethernet bus node in the MSCP tool.

#### *Web interface*

- $\checkmark$  Prerequisite: The communicating systems are in the same IP range.
- $\rightarrow$  Access the Ethernet bus node with your web interface using address 10.0.0.1 (default address).

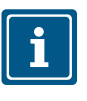

#### **NOTE**

The power and terminal modules do not have any type identification. They are not recognized by the Modbus TCP bus nodeand not considered in the list or assignment of slots.

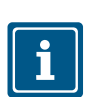

#### **NOTE**

In the following, the slots within ModbusTCP will be called ModbusTCPslots. The numbering always starts with 0.

**Web page structure** The web page is structured dynamically. It depends on the number of modules on the bus node.

|                                                                                                    |                                                                                                    | AA IMURR<br><b>ELEKTRONIK</b> |
|----------------------------------------------------------------------------------------------------|----------------------------------------------------------------------------------------------------|-------------------------------|
| <b>Device (Cube20S 57108)</b><br><b>Module 0 (Cube20S 57221)</b><br><b>Module 1 (Cube20S 57343)</b><br><b>Module 2 (Cube20S 57140)</b> | Info<br><b>IP</b><br><b>Configuration</b><br><b>Communication</b><br><b>Firmware</b><br><b>Security</b><br><b>Cube20S 57108</b> | $\div 2$                      |
|                                                                                                    | Serial Number 00001002                                                                                                    |                               |
|                                                                                                    | <b>Software Version 1.1.7</b>                                                                                                   |                               |

*Fig. 5-3: View if a bus node is selected*

- 1 Module list: Bus node and Cube20S modules in the order they are plugged in
- 2 Functions for the module selected in the module list
- 3 Information and input field for the corresponding function

#### **Bus node selected**

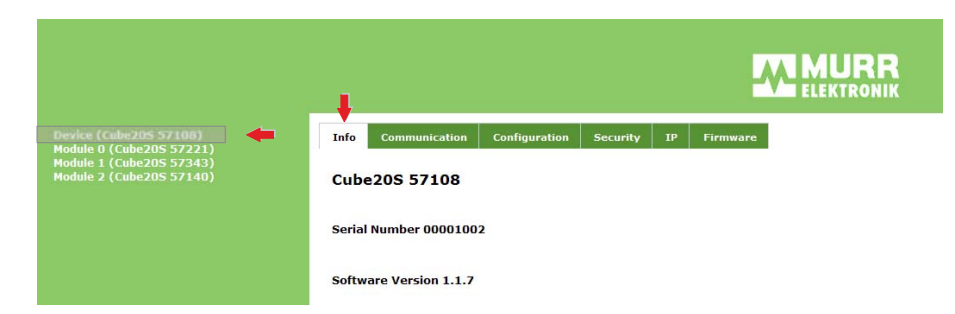

*Fig. 5-4: "Info" view if an Ethernet bus node is selected*

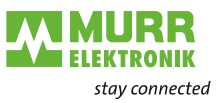

If the Ethernet bus node is selected, the web server shows the following pages:

- *Info*: The *Info* tab includes all data of the Ethernet bus node
	- **D** Order number
	- □ Serial number
	- $\Box$  Firmware version
- *Communication*
- *Configuration*
- **Security**
- *IP*
- *Firmware*

#### *Communication*

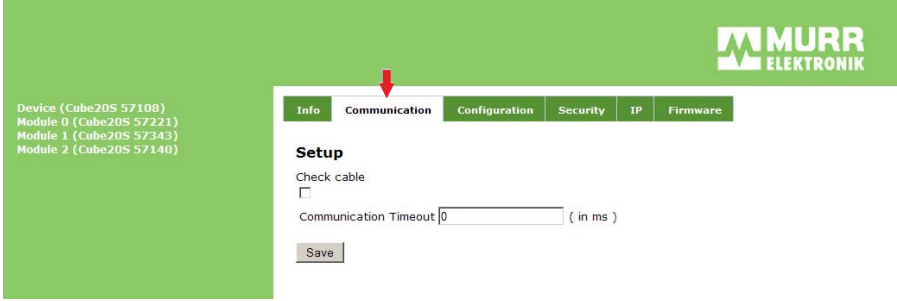

*Fig. 5-5: Communication view if a bus node is selected*

#### *Monitoring the Ethernet line*

Tick the **Check cable** check box.

*When the Ethernet cable is pulled:* 

- *the bus node ends communication,*
- *disables all modules (BASP enabled)*
- *and shows this by means of the blinking RUN LED.*

#### *Entering the timeout value in [ms] for Ethernet communication*

- Enter a value in the *Communication timeout* field.
- **→ Click Save.**

*If the waiting time of the bus node exceeds the set timeout value,* 

- *the bus node ends communication,*
- *disables all modules (BASP enabled)*
- *and shows this by means of the blinking RUN LED.*

#### *Configuration*

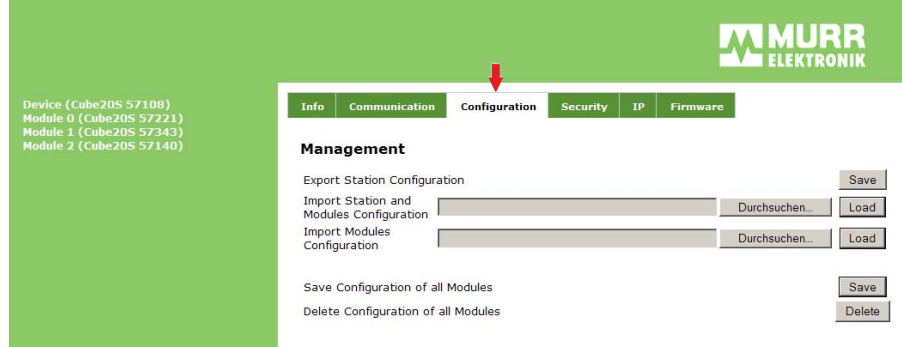

*Fig. 5-6: Configuration view if an Ethernet bus node is selected*

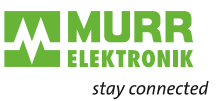

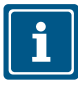

Only if there is a configuration for a module can it be used for comparing the nominal and actual structure.

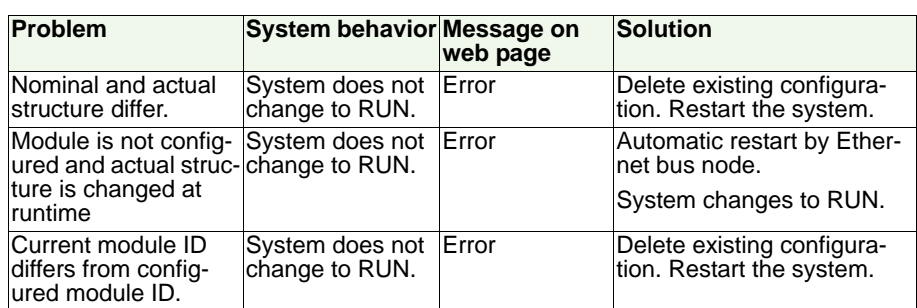

*Tab. 5-2: Solutions for differing configuration*

Each module has its unique identification number: the module ID. If module parameters are set, the ID of this module is shown in the module configuration.

Save or delete the current module configuration on the *Configuration* tab or import an existing one.

#### *Exporting*

- → In the *Export Station Configuration* line, click *Save*.
- *A window with the configuration in XML format opens.*
- **→** Select **File > Save as.**

*The program saves the configuration as XML file.*

#### *Importing the configuration of Ethernet bus node and modules*

- → In the *Import Station and Modules Configuration* line, click *Durch*suchen... (= Browse).
- $\rightarrow$  Select the desired configuration file.
- **→ Click Load.**

*The program loads the configuration of Ethernet bus node and modules.*

#### *Importing the configuration of modules*

- → In the *Import Modules Configuration* line, click *Durchsuchen...* (= Browse).
- $\rightarrow$  Select the desired configuration file.
- **→ Click Load.**

*The program loads the configuration of the modules. The parameters of the Ethernet bus node will be kept.*

#### *Saving an existing configuration*

- In the *Save Configuration of all Modules* line, click *Save*.
- $\rightarrow$  Select the desired configuration file.
- **→ Click Load.**

*The program saves the current configuration.* 

#### *Deleting the existing configuration*

→ In the *Delete Configuration of all Modules* line, click *Delete*.

*The program deletes the current configuration.* 

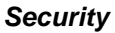

**IP**

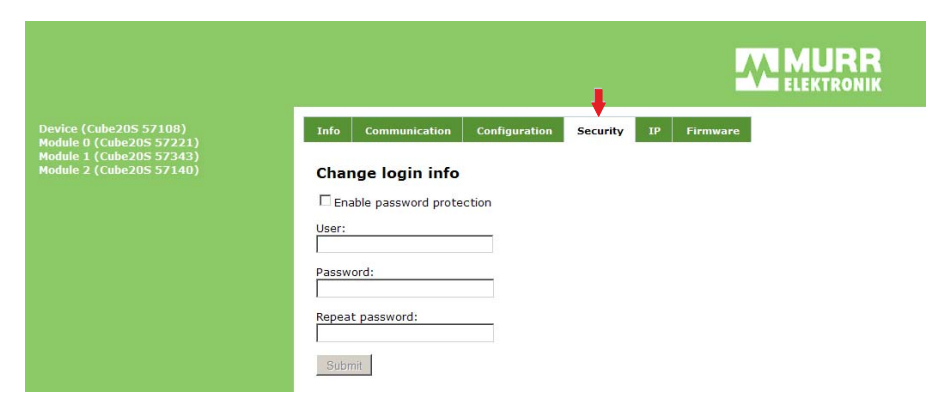

**ELEKTRONIK** stay connected

*Fig. 5-7: Security view if a bus node is selected*

On the *Security* tab, store a password for all functions with write access to the bus node.

#### *Enabling the password query*

- Tick the *Enable password protection* check box.
- $\rightarrow$  Enter a user name.
- $\rightarrow$  Enter a password.
- $\rightarrow$  Repeat the password.
- **→ Click Submit.**

*The password has been saved.*

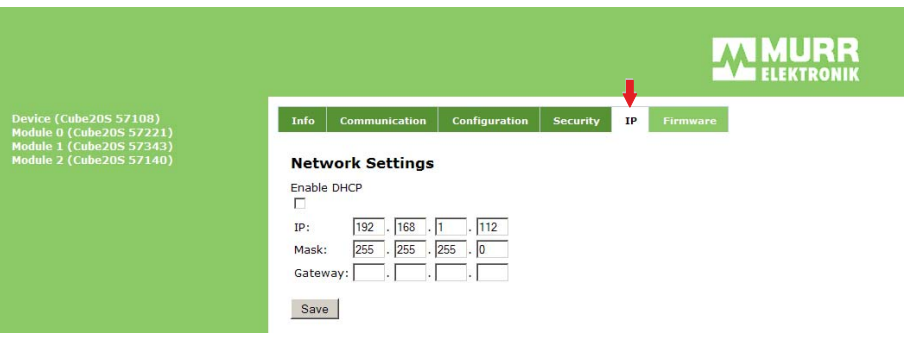

*Fig. 5-8: "IP" view if an Ethernet bus node is selected*

#### *Specify the IP address data for the Ethernet bus node.*

- Request valid IP address data from your system administrator.
- $\rightarrow$  Enter valid IP address data.

#### **Factory settings**

- **I** IP address (IP): 10.0.0.1
- Subnet mask (Mask): 255.255.255.0
- Gateway: none

#### *Firmware*

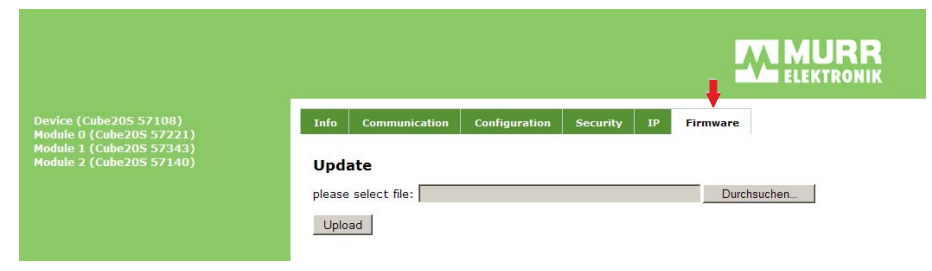

**ELEKTRONIK** stay connected

*Fig. 5-9: Firmware view if an Ethernet bus node is selected*

#### *Updating firmware*

- Download a new firmware file from our web page www.murrelektronik.com.
- **→** Click **Durchsuchen...** (= browse) and highlight the firmware file.
- **→ Click Upload.**

*The new firmware has been saved.*

#### **Module selected**

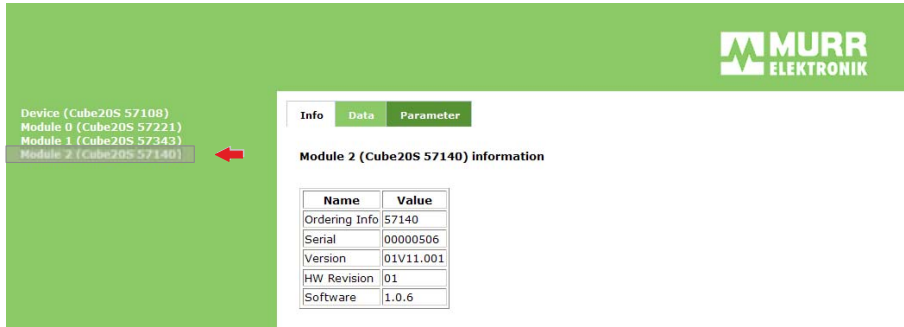

*Fig. 5-10: "Info" view if a module is selected*

If a module is selected, the web server shows the following pages:

- **Info**: The **Info** tab includes all data of the module
	- Order number
	- **D** Serial number
	- $\Box$  Firmware version
	- $\Box$  Hardware revision
	- □ Software revision
- *Data*
- *Parameters*

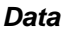

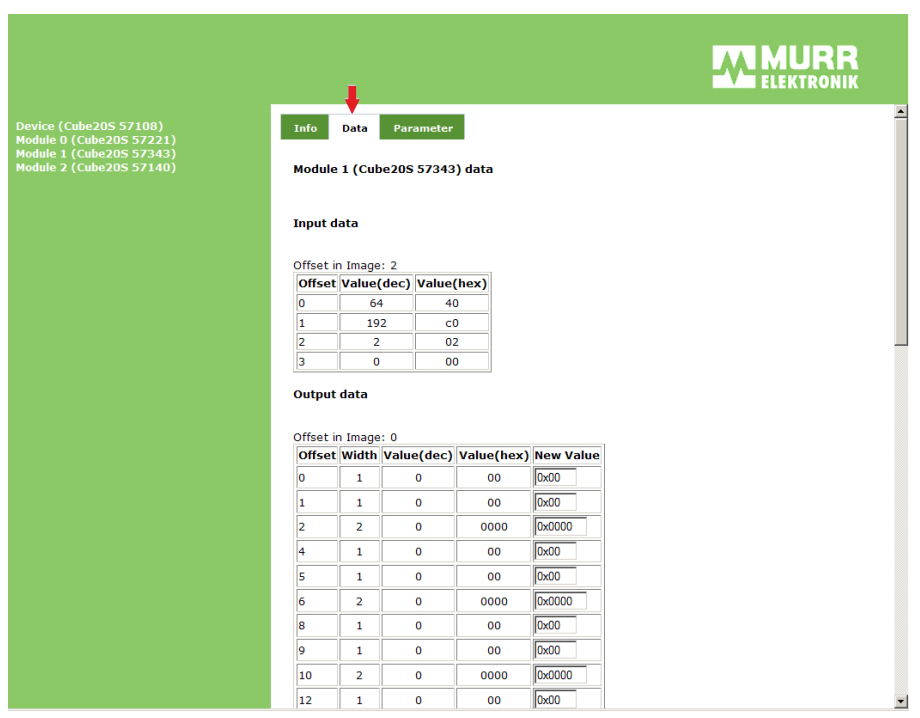

**NMURR ELEKTRONIK** stay connected

*Fig. 5-11: "Data" view if a module is selected*

Information about the status of inputs and outputs is shown under "Data". You can directly control the outputs of the module.

#### *Controlling outputs*

- **→** Enter the values in the **New Value** fields.
- Click *Save*.

*The new values are saved.*

#### *Parameters*

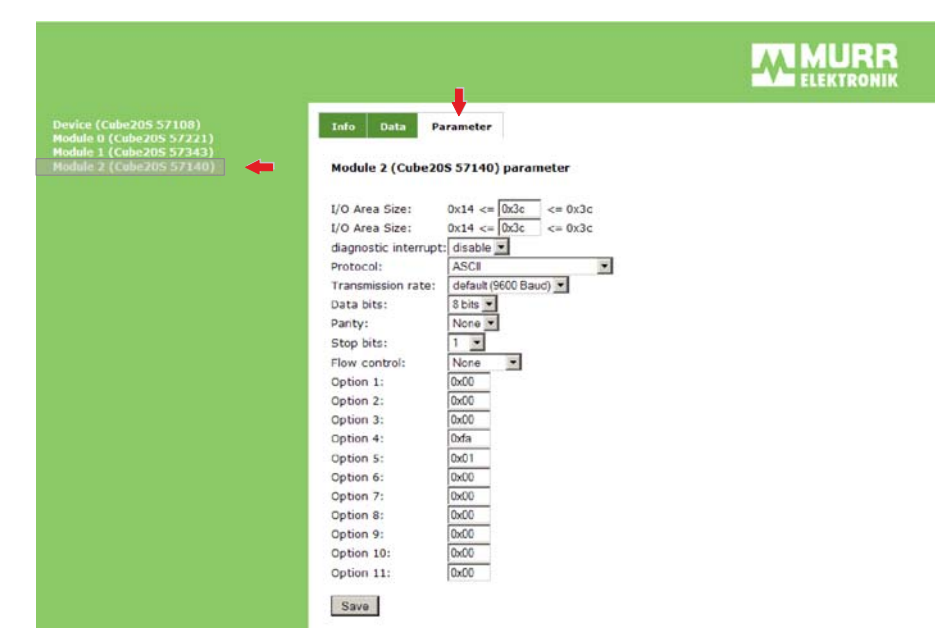

*Fig. 5-12: "Parameter" view if a module is selected*

If any, you may specify and change the parameters of the module, if required.

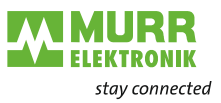

#### *Changing parameters*

- $\rightarrow$  Enter the values.
- Click *Save*.

*The new values are saved.*

### **5.2.4 C/Socket programming**

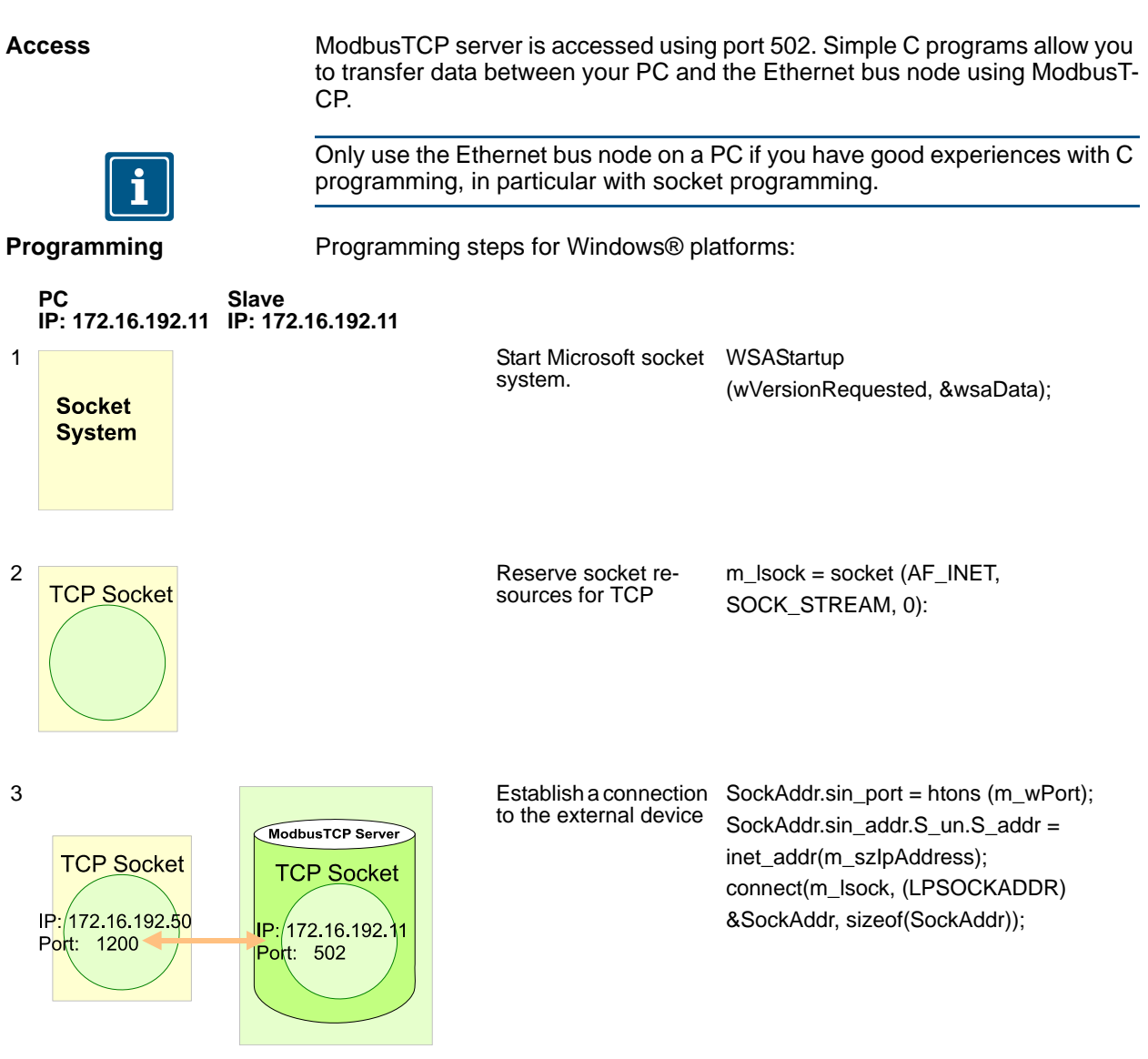

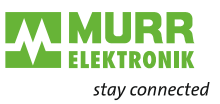

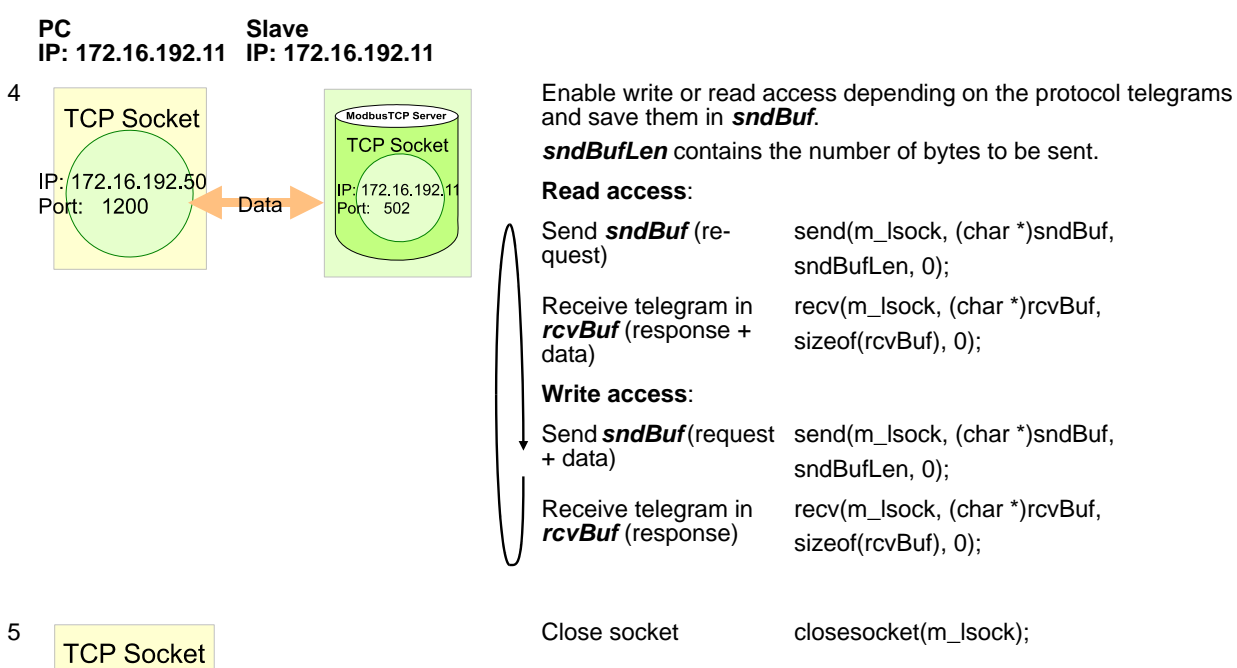

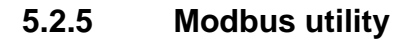

IP  $P_0$ 

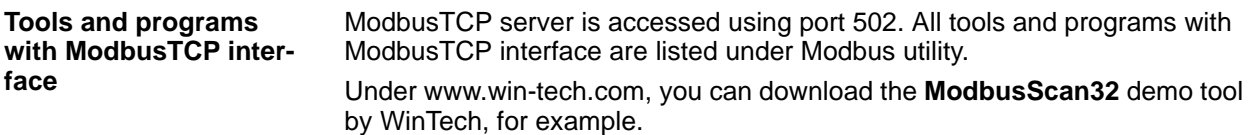

#### **5.2.6 Modbus controller**

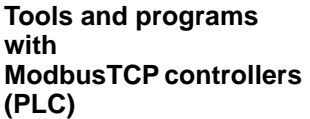

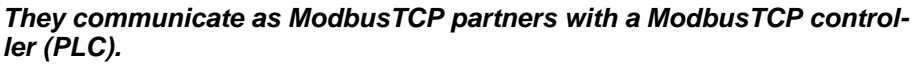

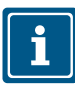

→ Observe the documentation and instructions of the controller used.

## **NOTE**

For Simatic PROFINET controls.

.

 $\rightarrow$  Use the Siemens function block package: "2XV9450-1MB02 - S7-OpenModbus/TCP"

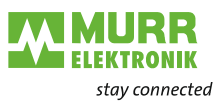

## <span id="page-48-0"></span>**5.3 System access**

**Overview The Order to access Cube20S modules using ModbusTCP, assign valid IP ad**dress data to the Ethernet bus node by means of the MSCP tool. More details on this topic can be found under [5.2, Seite 39](#page-38-0).

In the following, we describe access under ModbusTCP to the following parts:

I/O range

**NOTE**

- **Parameter data**
- Diagnostic data

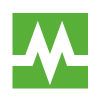

#### **RECOMMENDATION**

Any details on assigning input and output ranges can be found in the manual of the Cube20S module.

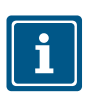

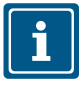

In the following, the slots within ModbusTCP will be called ModbusTCPslots. The numbering always starts with 0.

**Addressing** To directly address the plugged-in expansion modules, certain addresses have to be assigned to them in the Ethernet bus node.

Address ranges in Ethernet bus node:

- **Input: 1024 bytes**
- **Output: 1024 bytes**

The Ethernet bus node automatically assigns the addresses (mapping).

- You cannot manipulate address assignment.
- $\rightarrow$  On the web page of the Ethernet bus node, you may see how addresses were assigned.

*Rules* When booting up, the Ethernet bus node automatically assigns the addresses to its input/output modules.

**Rules:**

- $\blacksquare$  The bus node addresses all modules, starting with address 0, from left to right in ascending order.
- The bus node distinguishes between input and output range. If a module has input and output data, different addresses will be assigned.
- The bus node does **not** distinguish between digital and analog data. It generates each a coherent range for input and output data from all modules.

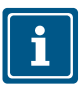

**NOTE**

The Ethernet bus node automatically stores modules having more than 1 byte using an even-number address (e.g. analog modules).

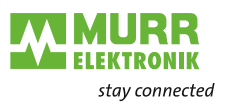

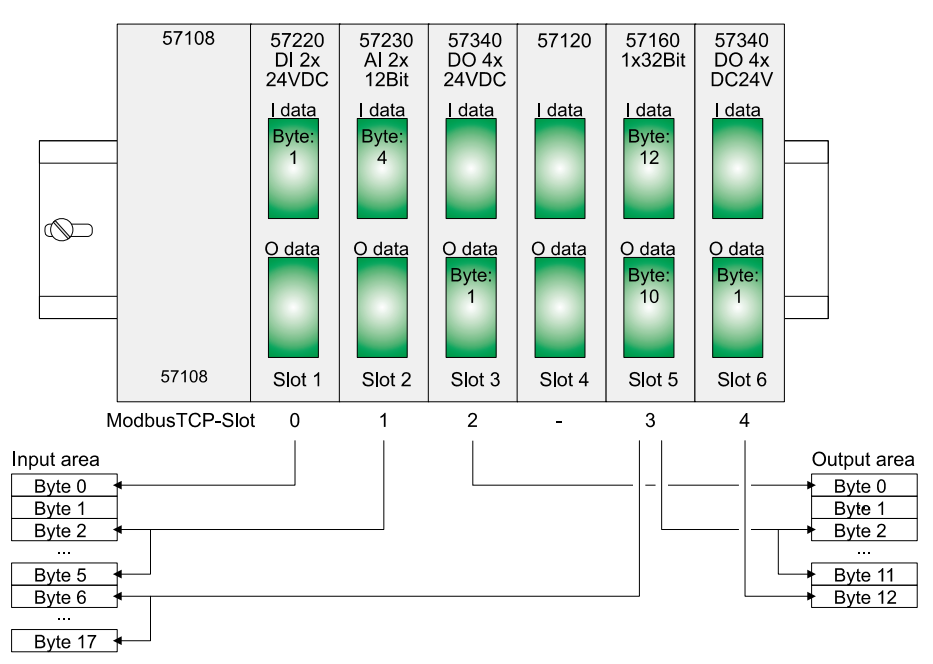

*Fig. 5-13: Addressing*

**Access to the I/O range** Generally, Modbus accesses the I/O range using 0x, 1x, 3x and 4x. 0x and 1x gives you access to digital bit ranges, and 3x and 4x to analog word ranges. Ethernet bus node with art. no. 57108 does not distinguish between digital and analog data.

The following assignment applies:

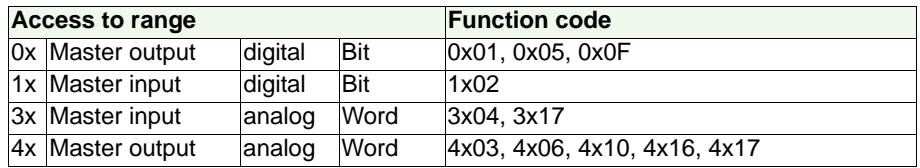

*Tab. 5-3: Assignment of the ranges*

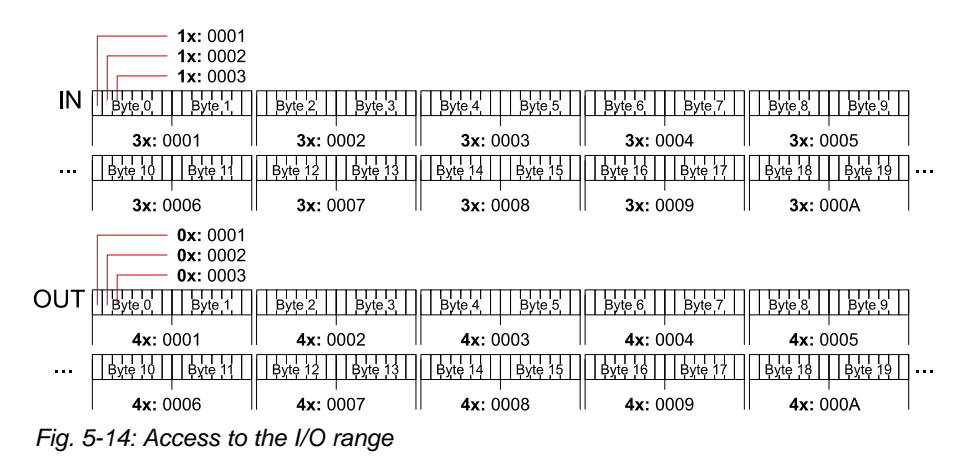

**Access to parameter data**

During first initialization, the configurable modules will be operated with their default parameters.

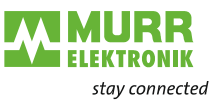

#### *Setting module parameters:*

- $\rightarrow$  Open the integrated web page of the Ethernet bus node.
- $\rightarrow$  Change the parameters using the corresponding ModbusTCP slog (see [5.2.3, Seite 41.](#page-40-0)

**Access to diagnostic data** Cube20S modules can deliver alarm data in case of errors, provided parameters have been set accordingly. As soon as one or several modules send an alarm, the alarm data of the slot will be received and acknowledged by the Ethernet bus node. It then sets a bit assigned to the ModbusTCP slot in its internal *Alarm Information Image* and stores the alarm data.

> In the Cube20S, it is distinguished between diagnostic interrupt and process interrupt in the alarm information image. To distinguish, there is a 64-bit wide field for process interrupt and diagnosis interrupt in the alarm information image.

 $Bit 0 = ModbusTCP slot 0$ 

...

Bit 63 = ModbusTCP slot 63

For each slot, 16 bytes of process interrupt data and 32 bytes of diagnosis interrupt data follow.

To acknowledge, there is write access to diagnosis and process interrupt status. Alarm data are read-only.

#### **Register assignment**

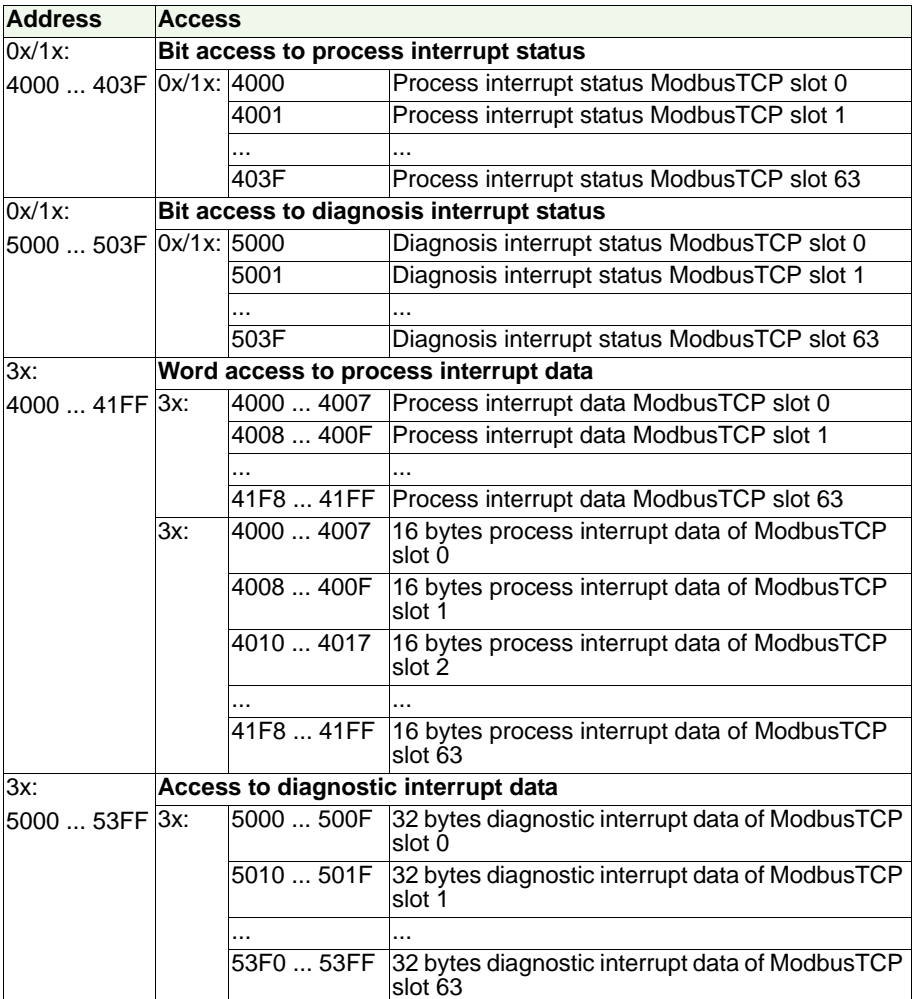

*Tab. 5-4: Register assignment*

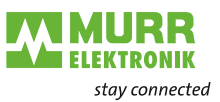

## <span id="page-51-0"></span>**5.4 ModbusTCP**

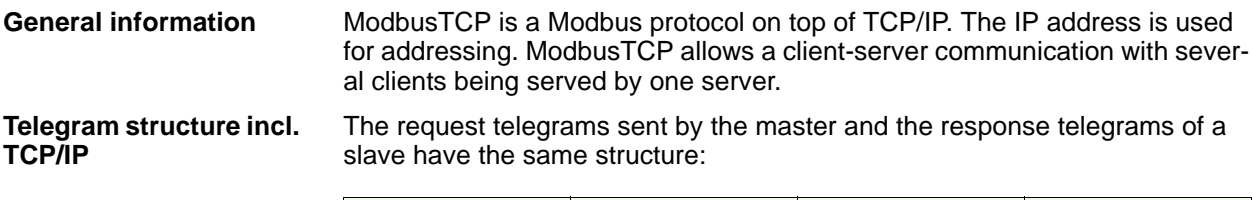

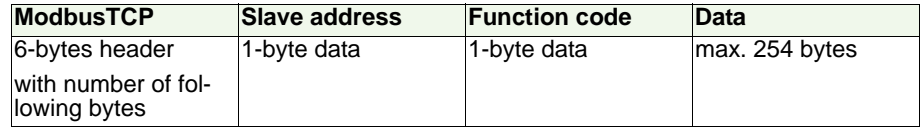

*Tab. 5-5: Telegram structure incl. TCP/IP*

**ModbusTCP header (6 bytes)**

ModbusTCP uses a 6-bytes header for send and receive telegrams. It has the following structure:

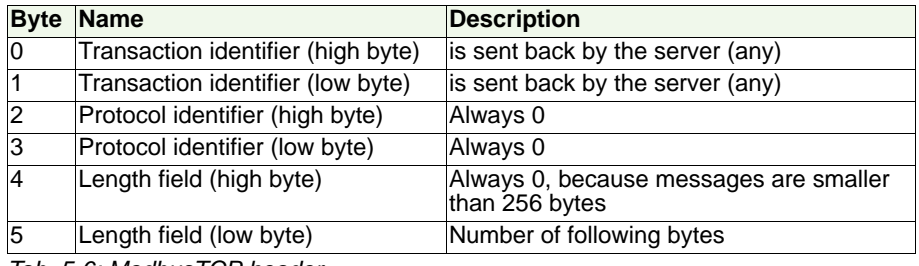

*Tab. 5-6: ModbusTCP header* 

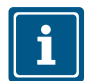

Normally, bytes 0 ... 4 have value 0. However, it is also possible to increase bytes 0 and 1 in the slave thus having an additional control instance.

### **5.4.1 Modbus function codes**

**Naming conventions** Modbus uses naming conventions, which will be briefly explained in the following:

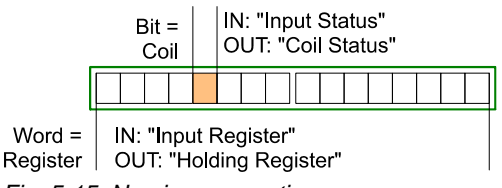

*Fig. 5-15: Naming convention*

- Modbus distinguishes between bit and word access:
	- $\Box$  Bit = **Coil**
	- Word = *Register*
- **Bit input =** *Input status* Bit output = *Coil status*
- **Nord input = Input register** Word output = *Holding register*

**Access to the I/O range** Generally, Modbus accesses the I/O range using 0x, 1x, 3x and 4x. 0x and 1x

gives you access to digital bit ranges, and 3x and 4x to analog word ranges. Ethernet bus node with art. no. 57108 does not distinguish between digital and analog data.

The following assignment applies:

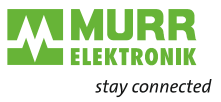

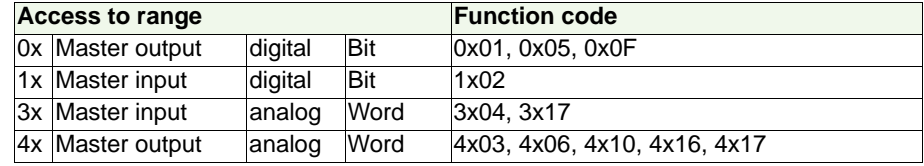

*Tab. 5-7: Assignment of the ranges*

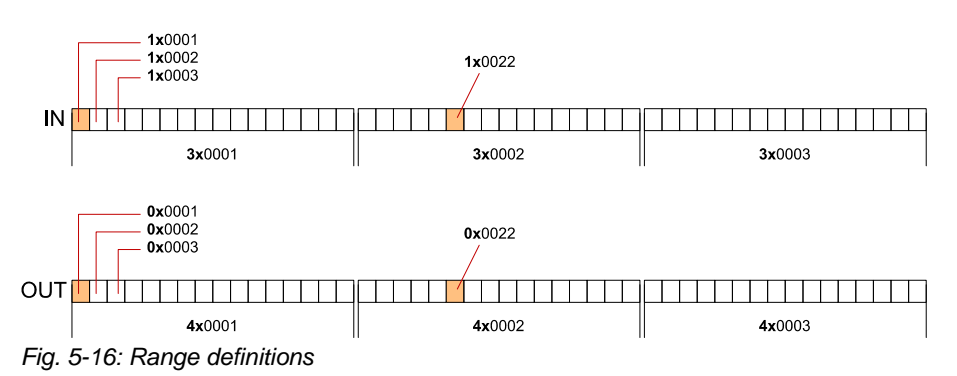

The function codes are described in the following.

**Overview** The following function codes allow you to access a slave from a Modbus master. In the following description, the point of view of the master is assumed:

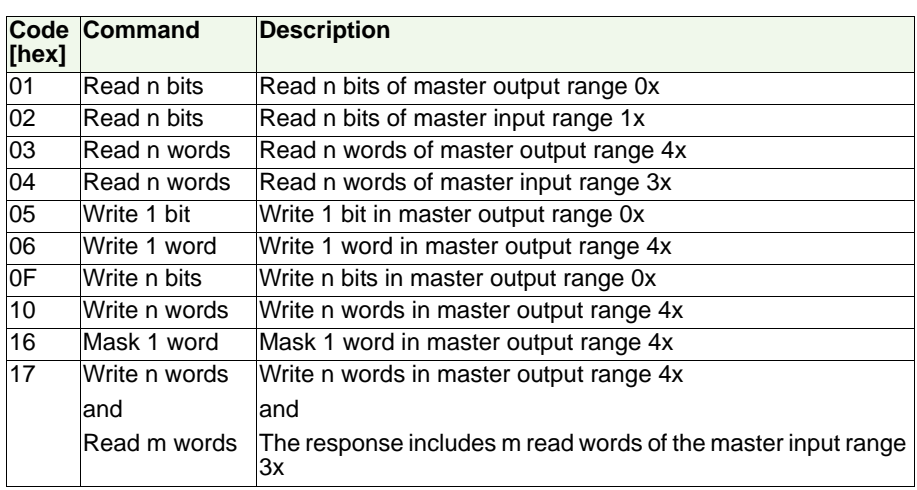

*Tab. 5-8: Overview of function codes*

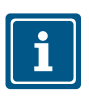

**NOTE**

The following applies to the order of bytes in a word:

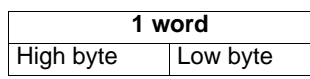

 **Response of the bus node**

If the slave returns an error, the function code with 80 [hex] is sent back in an OR link If there is not any error, the function code is returned.

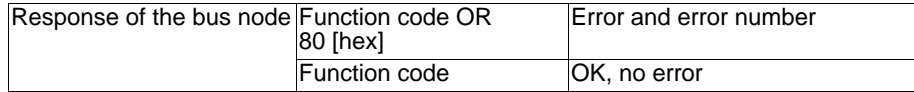

In addition, you will receive another byte with an error number in case of error. The following error numbers are defined:

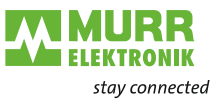

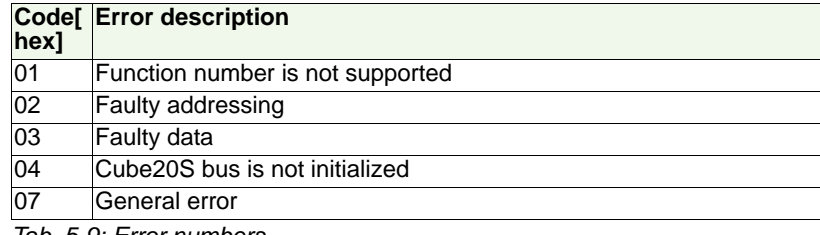

*Tab. 5-9: Error numbers*

**Read n bits 0x01, 1x02**

Code 0x01: Read n bits of master output range 0x

Code 1x02: Read n bits of master input range 1x

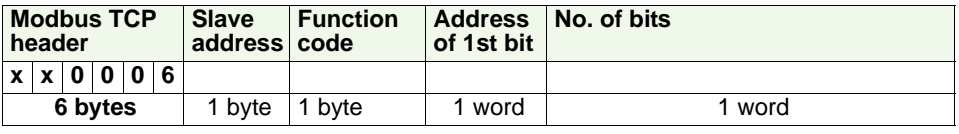

*Tab. 5-10: Command telegram*

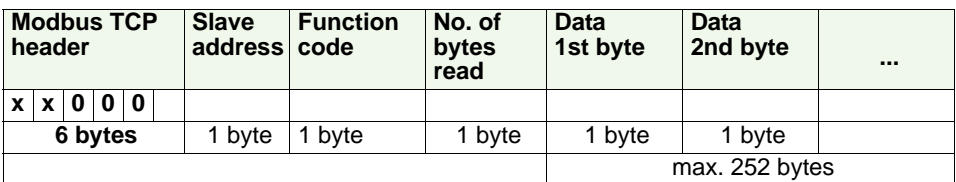

*Tab. 5-11: Response telegram*

**Read n words 4x03, 3x04**

4x03: Read n words of master output range 4x

3x04: Read n words of master input range 3x

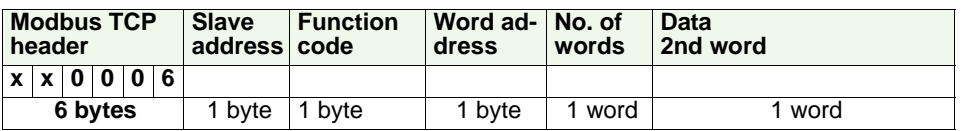

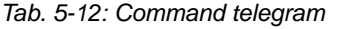

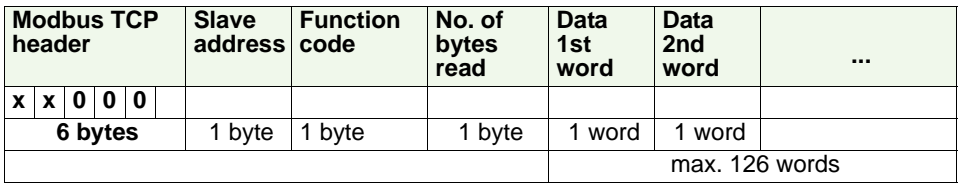

*Tab. 5-13: Response telegram*

**Write 1 bit 0x05**

Code 0x05: Write 1 bit in master output range 0x

The status under *Bit status* changes with the following values:

*Bit status* =  $0x0000$  => Bit = 0

*Bit status* = 0xFF00 => Bit = 1

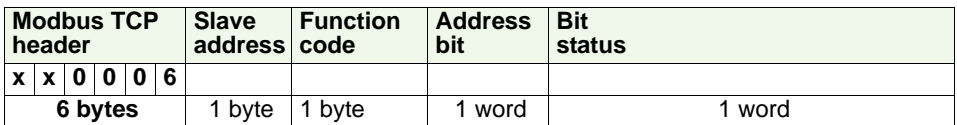

*Tab. 5-14: Command telegram*

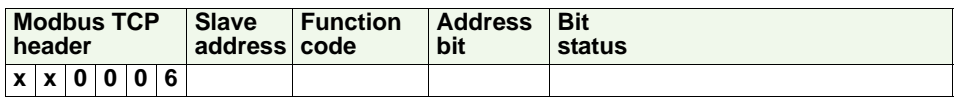

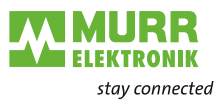

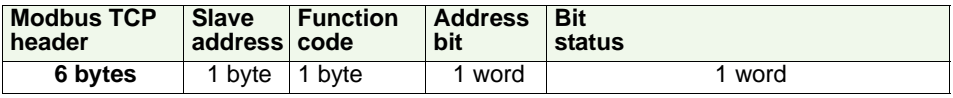

*Tab. 5-15: Response telegram*

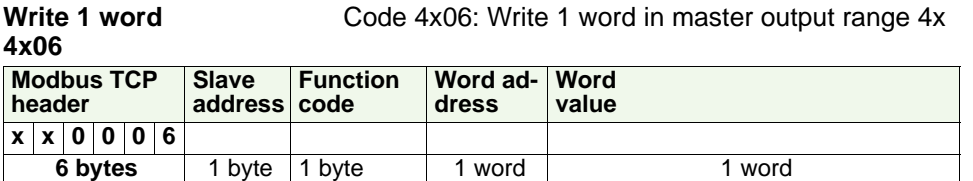

*Tab. 5-16: Command telegram*

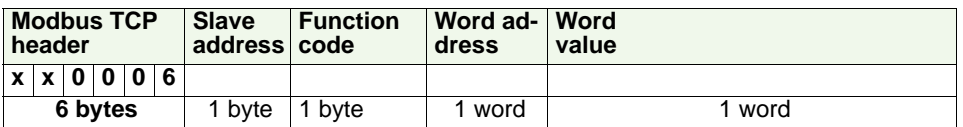

*Tab. 5-17: Response telegram*

**Write n bits 0x0F**

Code 0x0F: Write n bits in master output range 0x

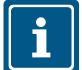

**NOTE** The number of bits has also to be specified in bytes.

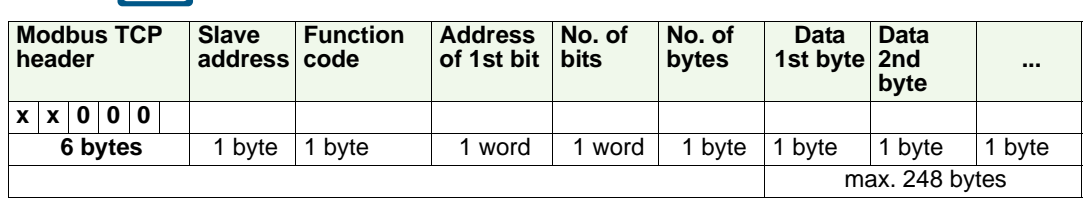

*Tab. 5-18: Command telegram*

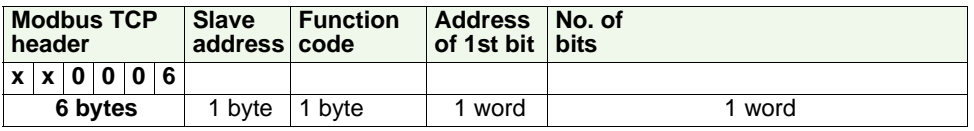

*Tab. 5-19: Response telegram*

**Write n words**

Code x10: Write n words in master output range

**x** 

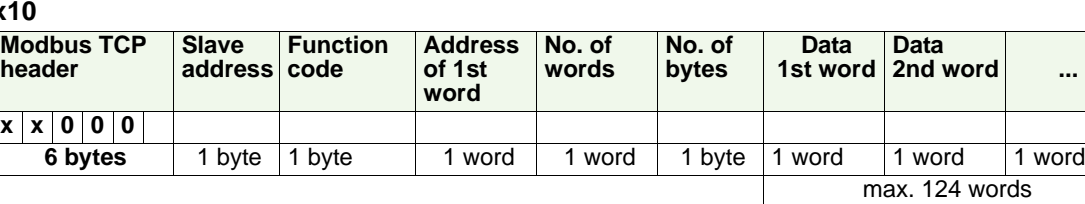

*Tab. 5-20: Command telegram*

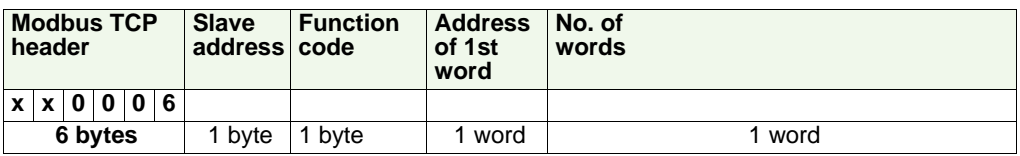

*Tab. 5-21: Response telegram*

**2nd word ...**

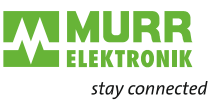

**Mask 1 word 4x16**

Code 4x16: This function allows you to mask 1 word in master output range 4x.

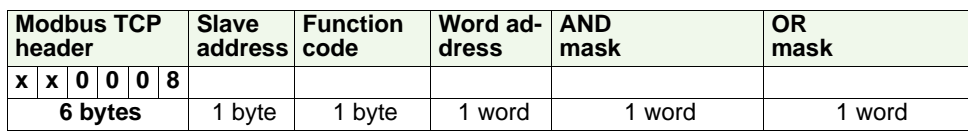

*Tab. 5-22: Command telegram*

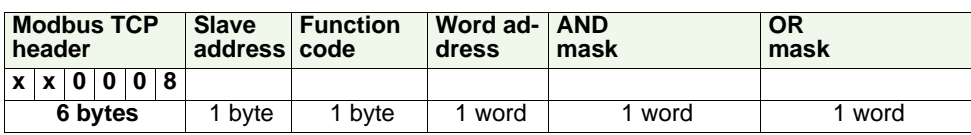

*Tab. 5-23: Response telegram*

**Write n words and Read m words x17** Code x17: This function allows you to write with one request 4x n words in the master output range and to read 3x m words of the master input range.

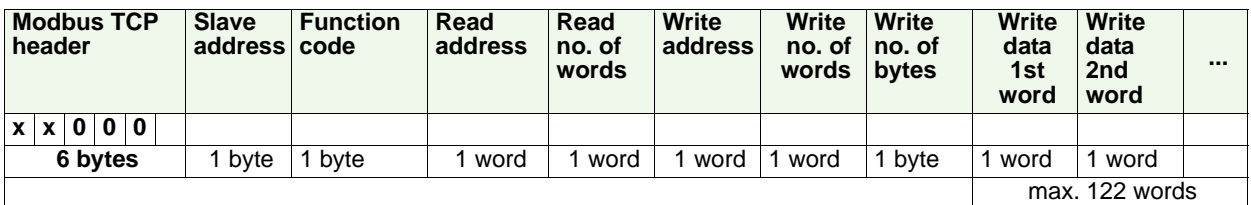

*Tab. 5-24: Command telegram*

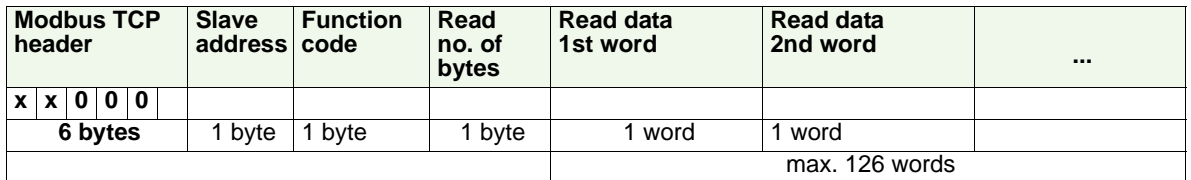

*Tab. 5-25: Response telegram*

## <span id="page-55-0"></span>**5.5 Register assignment**

**I/O data**

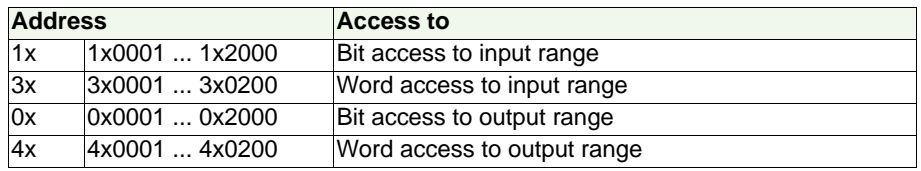

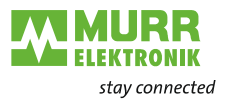

### **Register assignment**

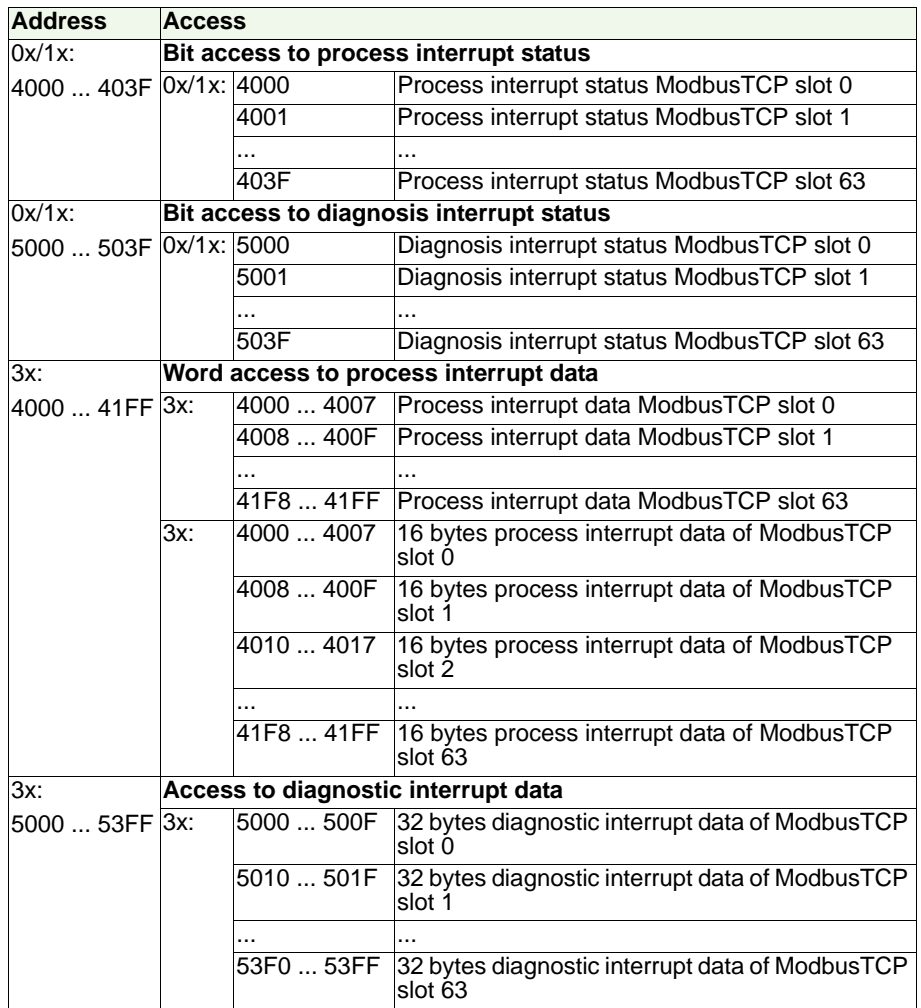

*Tab. 5-26: Register assignment*

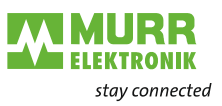

## <span id="page-57-0"></span>**5.6 LED status indication**

**General information** The LEDs for status indication allow full diagnosis during the PowerON procedure and during operation. Crucial for the diagnosis is the combination of different LEDs and the current operation mode.

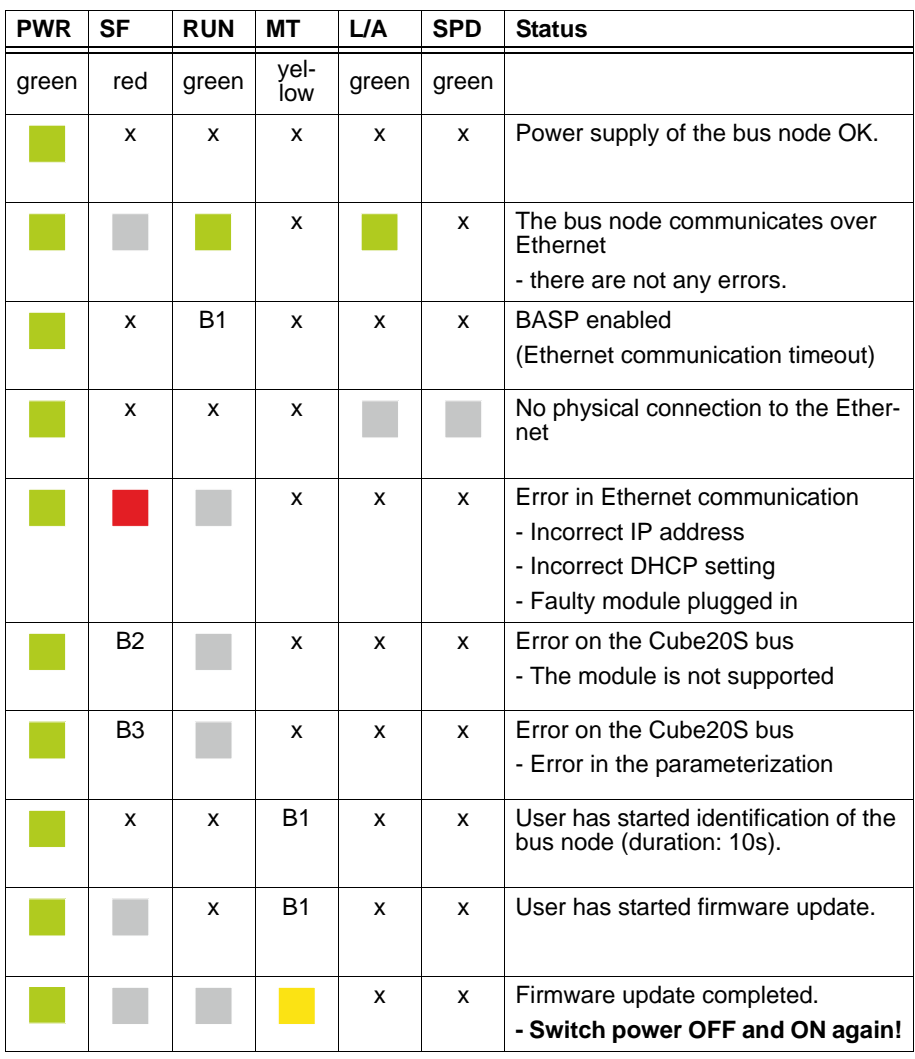

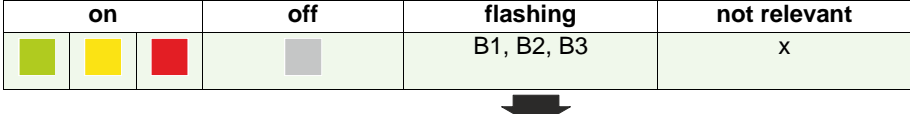

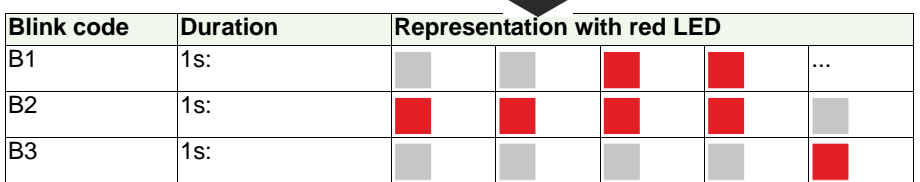

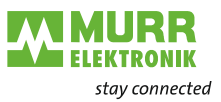

 $\overline{\phantom{0}}$ 

## <span id="page-58-0"></span>**6 General data**

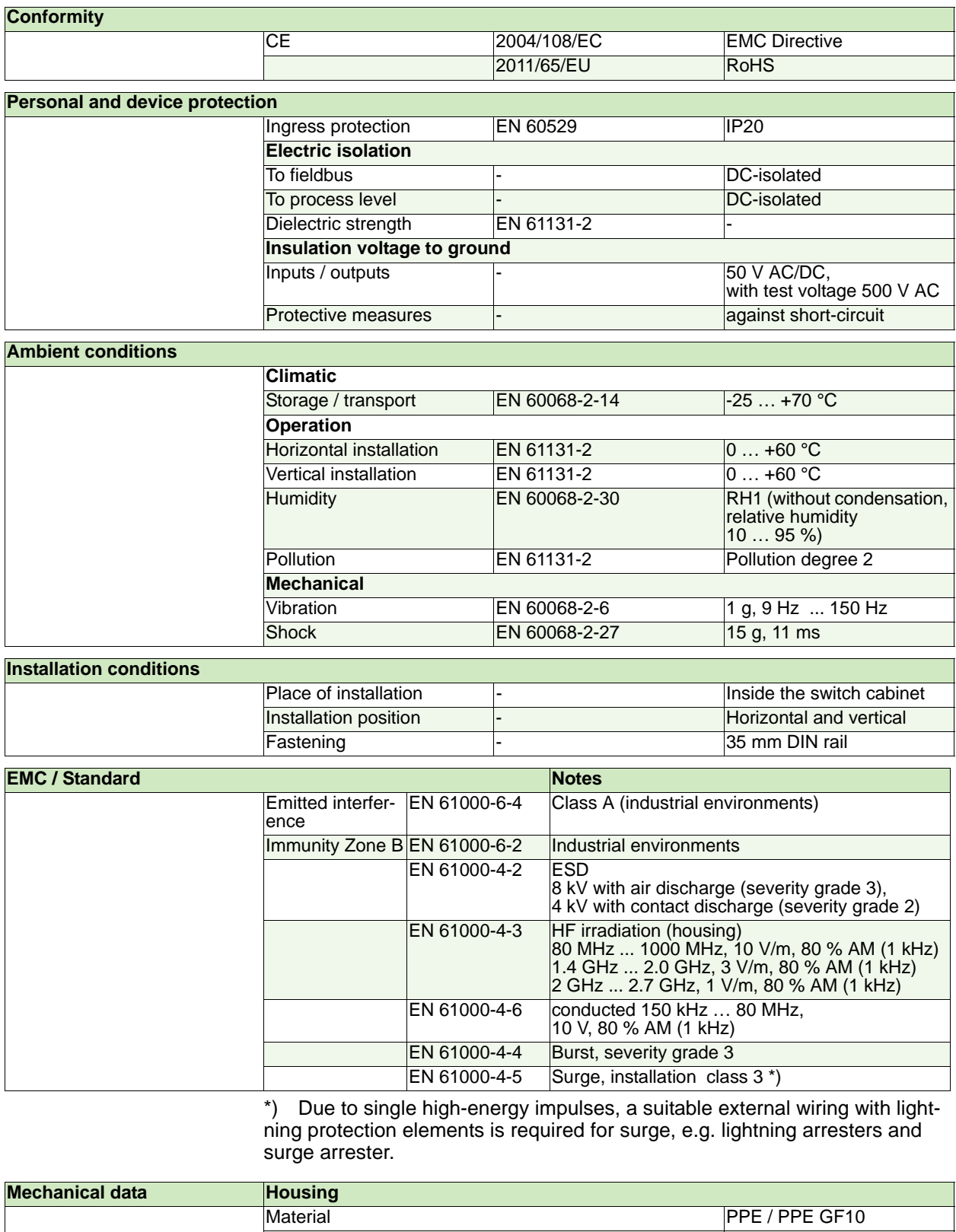

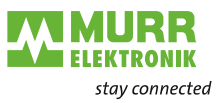

## <span id="page-59-0"></span>**7 Technical data**

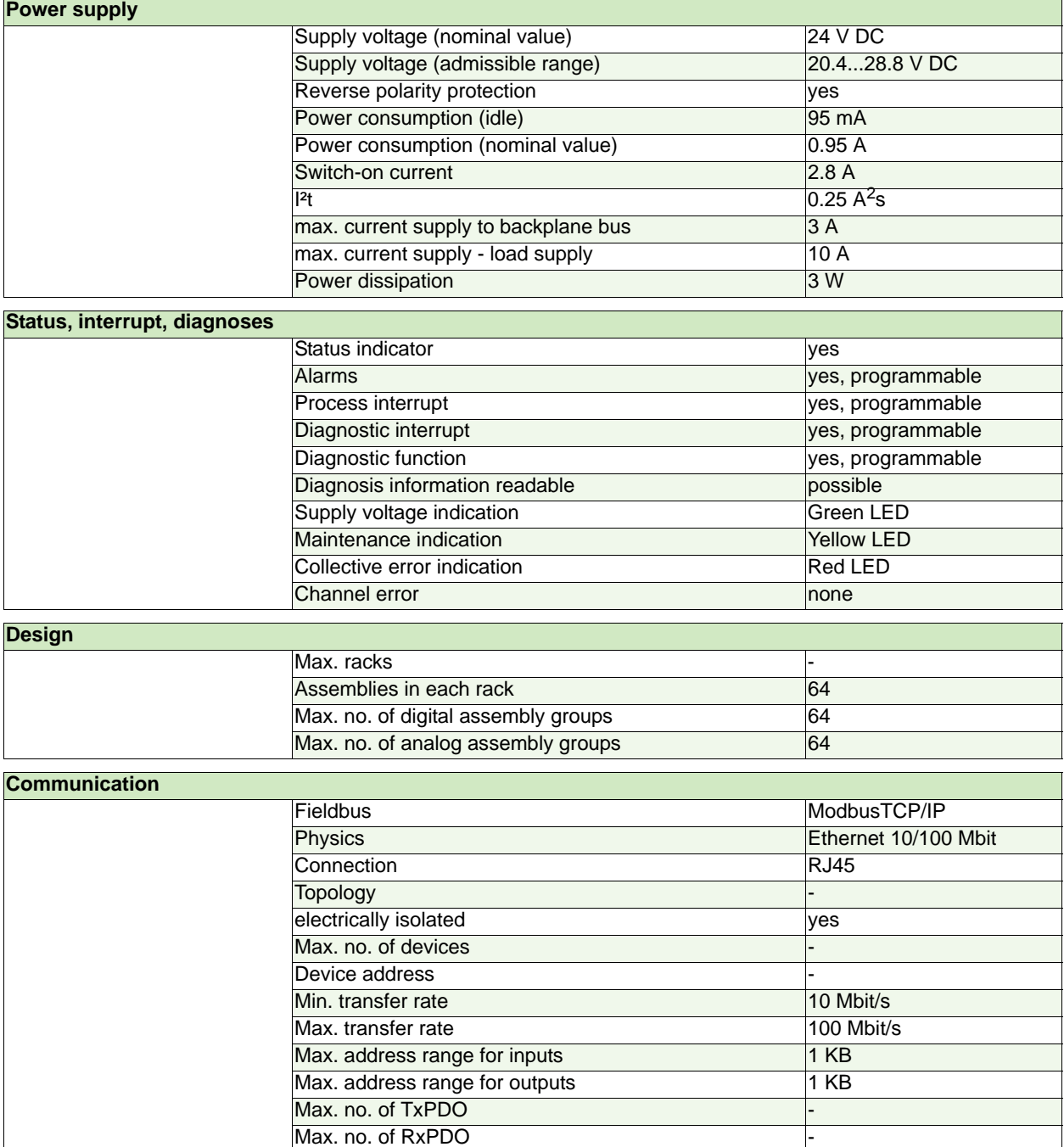

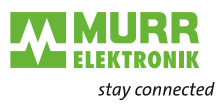

## <span id="page-60-0"></span>**8 Annex**

## <span id="page-60-1"></span>**8.1 Accessories**

*Bus cover Art. no. 57190*

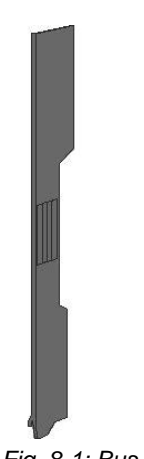

*Fig. 8-1: Bus cover*

**Carrier for shield busses**

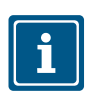

The shield busses (10 mm x 3 mm) to connect cable shields are fastened on the carrier.

#### **NOTE**

Carriers for shield busses, shield busses and cable shield fasteners are not included in the delivery.

- Installing the carrier  $\checkmark$  Prerequisite: The Cube20S system has been completely mounted.
	- $\rightarrow$  If the DIN rail is flat, break the spacer off the carrier.
	- $\rightarrow$  Plug the carrier in the terminal module below the terminal block until it engages.

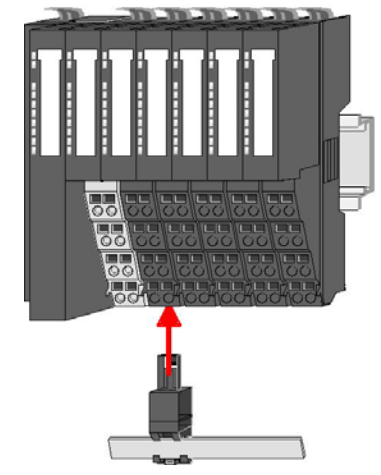

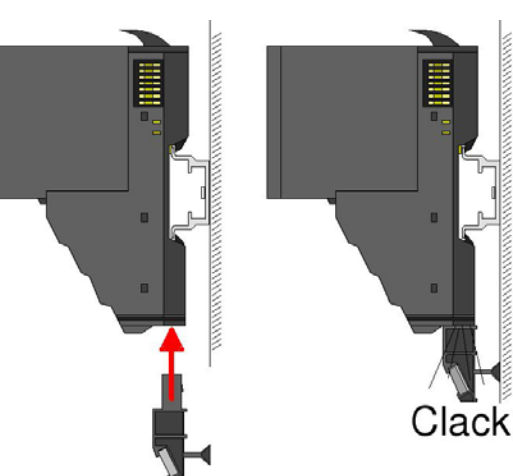

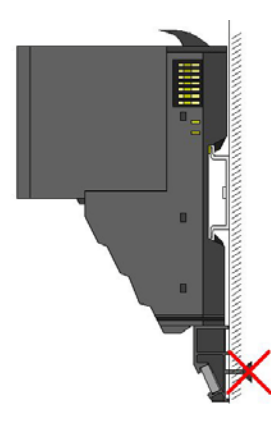

*Fig. 8-2: Installing the carriers for shield busses*

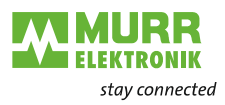

## <span id="page-61-0"></span>**8.2 Glossary**

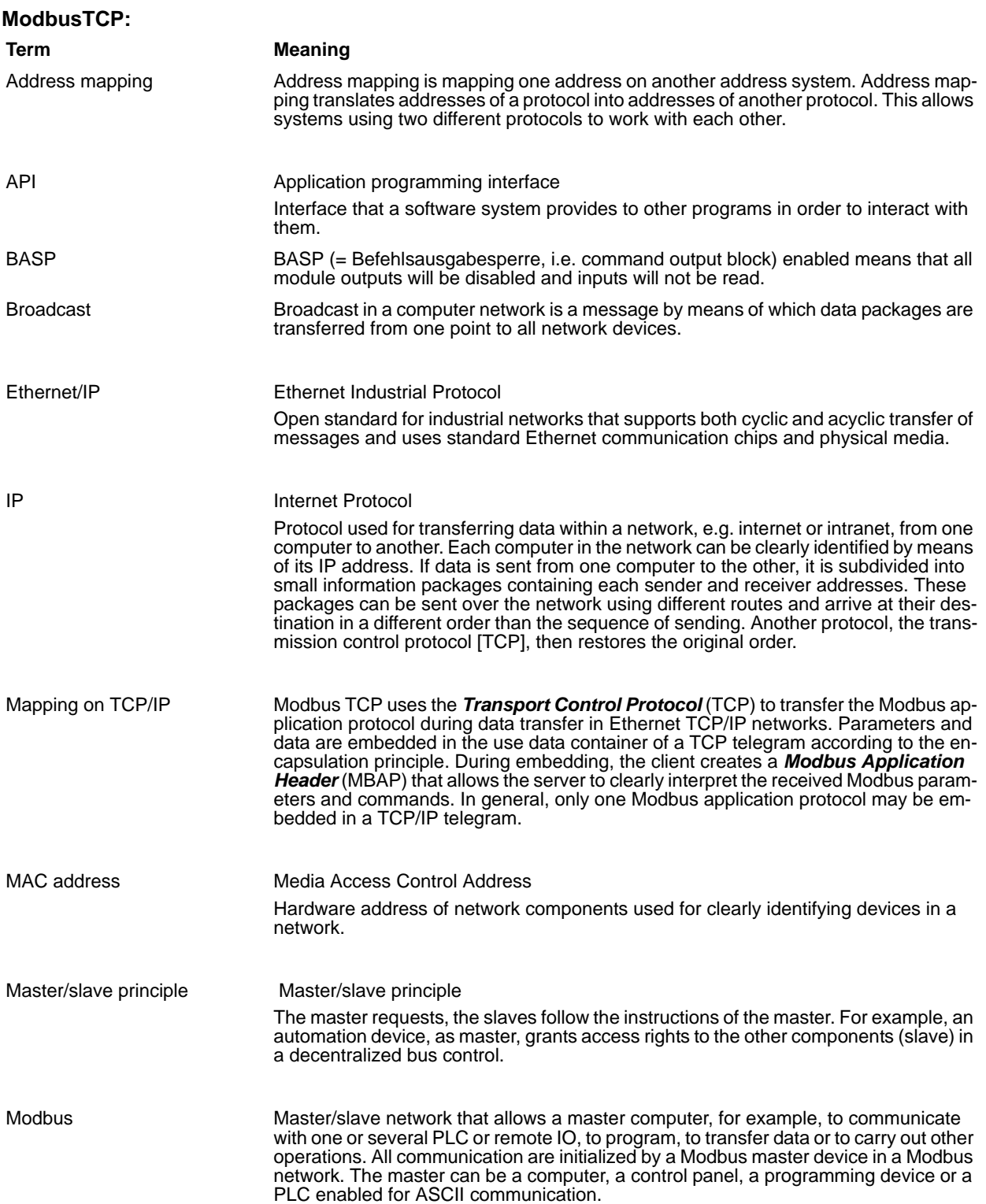

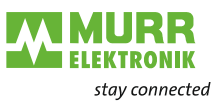

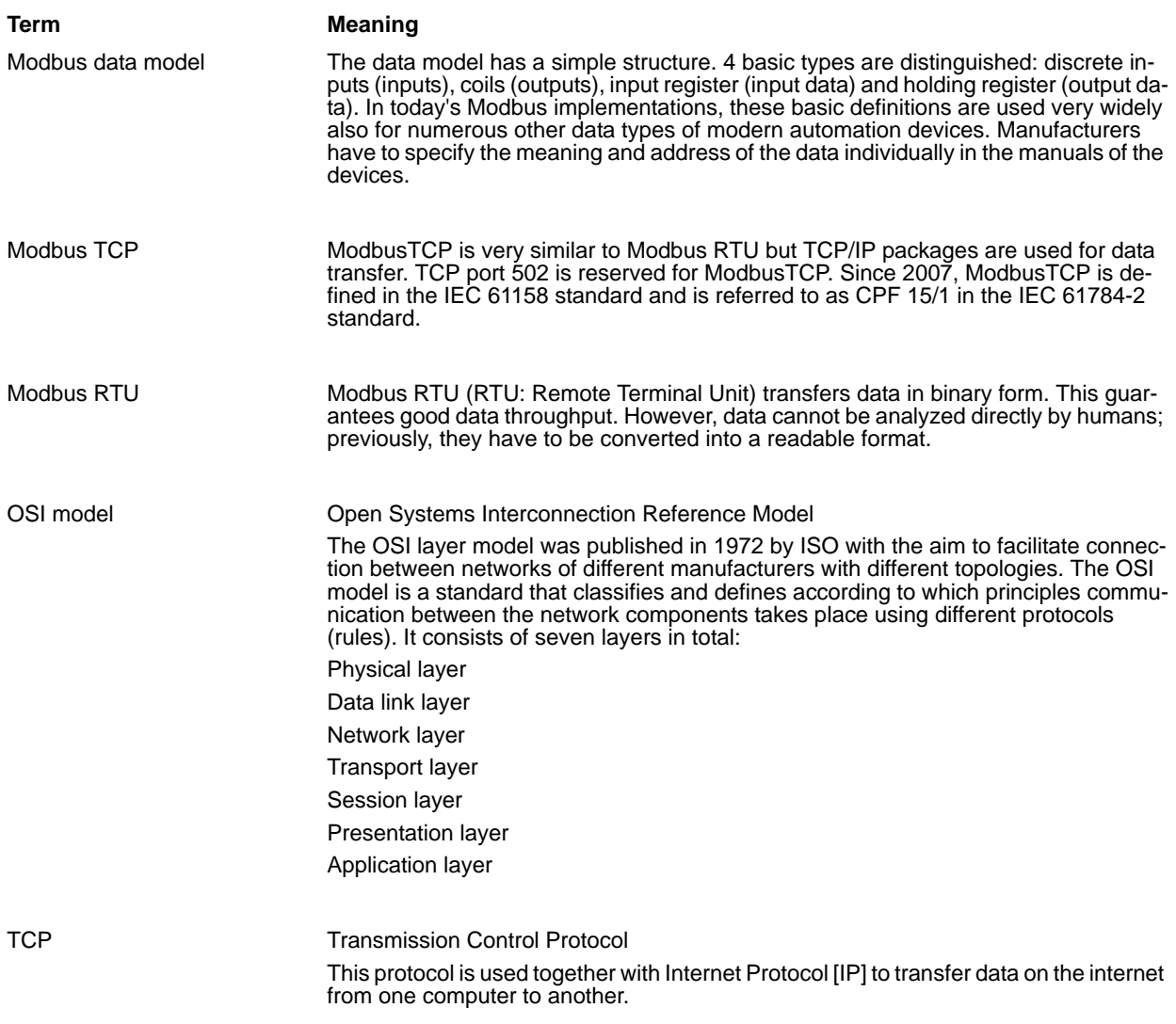

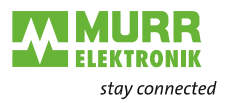

## <span id="page-63-0"></span>**8.3 Legal information**

#### **Exclusion of liability**

Murrelektronik GmbH checked the contents of this technical documentation for conformity with the described hardware and software. Changes on an individual case basis cannot be excluded. For this reason, we shall not assume any responsibility for errors or omissions, in particular for a complete conformity. This exclusion of liability shall not apply in case the damage is caused deliberately and/or due to gross negligence as well as for all claims based on the German Product Liability Act. Should a major contractual obligation negligently be violated, the liability of Murrelektronik GmbH shall be limited to damages that typically arise.

Subject to technical modifications or changes with regard to contents. We recommend to regularly check whether this documentation has been updated because corrections that might be required due to technical modifications will be included by Murrelektronik GmbH at regular intervals. We are always grateful for any proposals of improvement.

#### **Copyright**

It is prohibited to transfer or photocopy the documentation either in paper or in digital form, reuse or divulge its contents unless otherwise expressly permitted by Murrelektronik GmbH or in conjunction with the production of documentation for third-party products that contain products made by Murrelektronik GmbH. Any violation of this provision will result in liability for damage. All rights reserved, in particular in the event of the award of patents or registration of utility models.

#### **Rights of use**

Murrelektronik GmbH grants its customers a non-exclusive right revocable at any time and for an indefinite period of time to use this technical documentation to produce their own technical documentation. For this purpose, the documentation produced by Murrelektronik GmbH may be changed in parts, or amended, or copied, and transferred to the customer's users as part of the customer's own technical documentation on paper or on electronic media. In this case, the customers shall bear sole responsibility for the correctness of the contents of the technical documentation produced by them.

If the technical documentation is integrated in part, or in full in the customer's technical documentation, the customer shall refer to the copyright of Murrelektronik GmbH. Furthermore, special attention shall

be paid to compliance with the safety instructions.

Although the customers are obliged to make reference to the copyright of Murrelektronik GmbH, provided the technical documentation of Murrelektronik GmbH is used, the customers shall market and/or use the technical documentation on their sole responsibility. The reason is that Murrelektronik GmbH has no influence on changes or applications of the technical documentation and even minor changes to the starting product or deviations in the intended applications may render incorrect the specifications contained in the technical documentation. For this reason, the customers are obliged to identify the technical documentation originating from Murrelektronik GmbH if and inasmuch as the documentation is changed by the customers. The customers shall undertake to exempt Murrelektronik from the damage claims of third parties if the latter are attributable to any deficits in the documentation. This shall not apply to damages to the rights of third parties caused deliberately or by gross negligence.

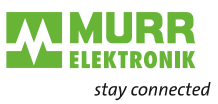

The customers shall be entitled to use the company brands of Murrelektronik GmbH exclusively for their product advertising, but only inasmuch as the products of Murrelektronik GmbH are integrated in the products marketed by the customers. When using Murrelektronik GmbH brands, the customers shall mention this in an adequate manner.

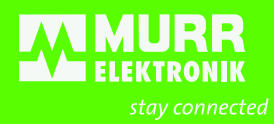

Murrelektronik GmbH | Falkenstraße 3, D-71570 Oppenweiler +49 7191 47-0 | (昌) +49 7191 47-491 000 | <u>info@[m](www.murrelektronik.com)urrelektronik.com</u> www.murrelektronik.com

The information in this manual has been compiled with the utmost care. Liability for the correctness, completeness and topicality of the information is restricted to gross negligence.

www.comoso.com